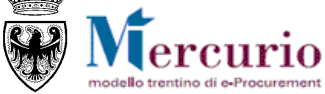

# **RISPOSTA ALLE GARE TELEMATICHE FORNITORI**

LUGLIO '18 VERSIONE: 02.0

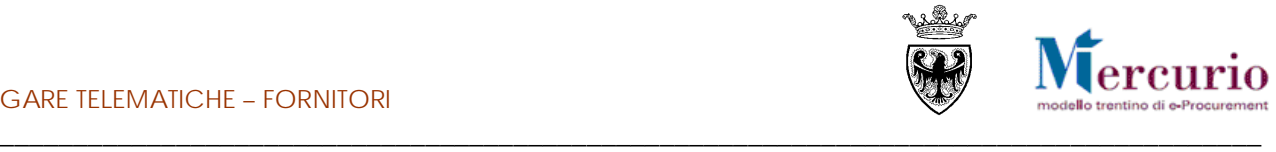

#### **INDICE**

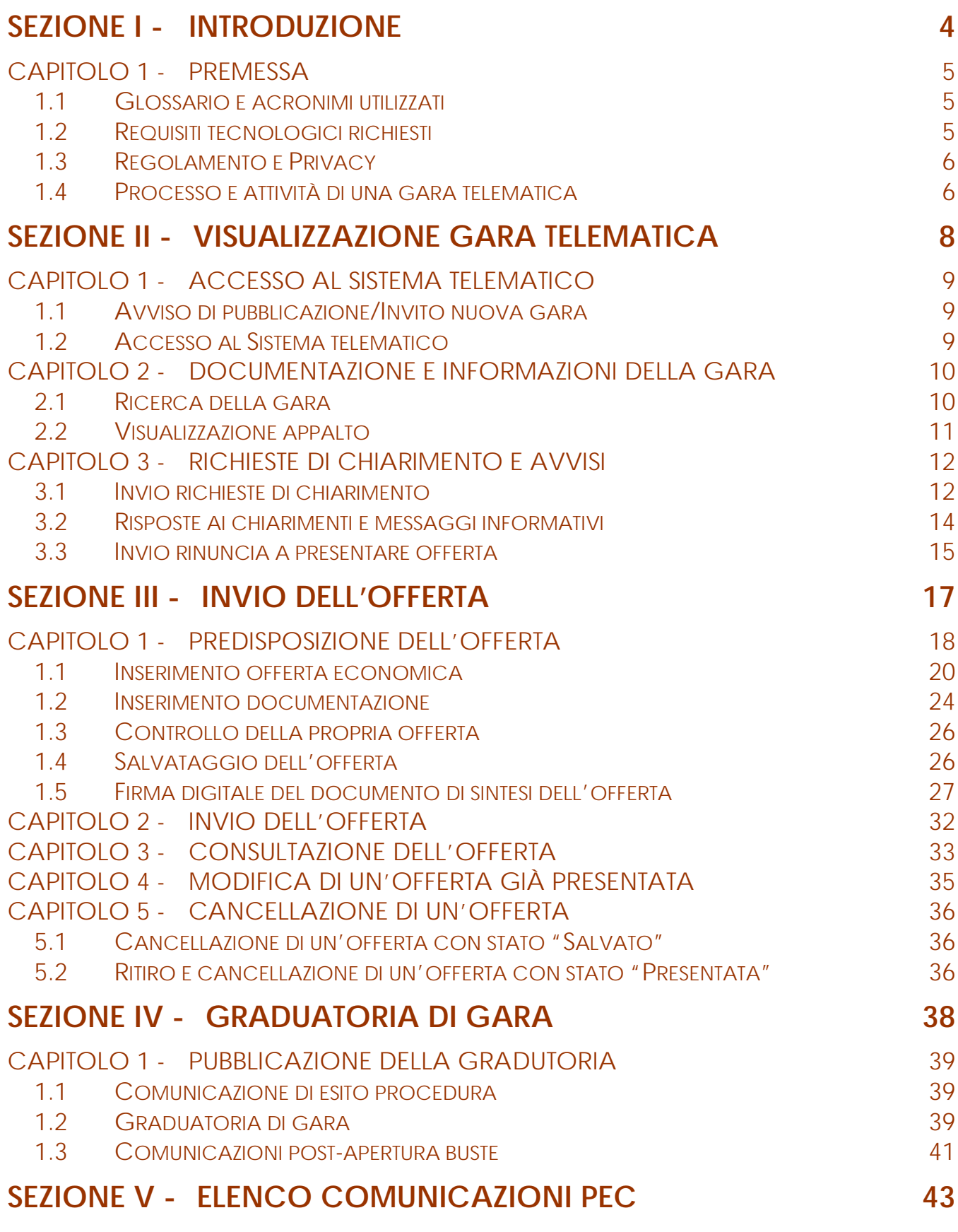

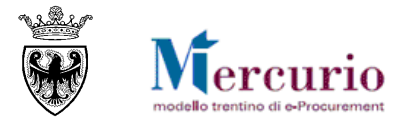

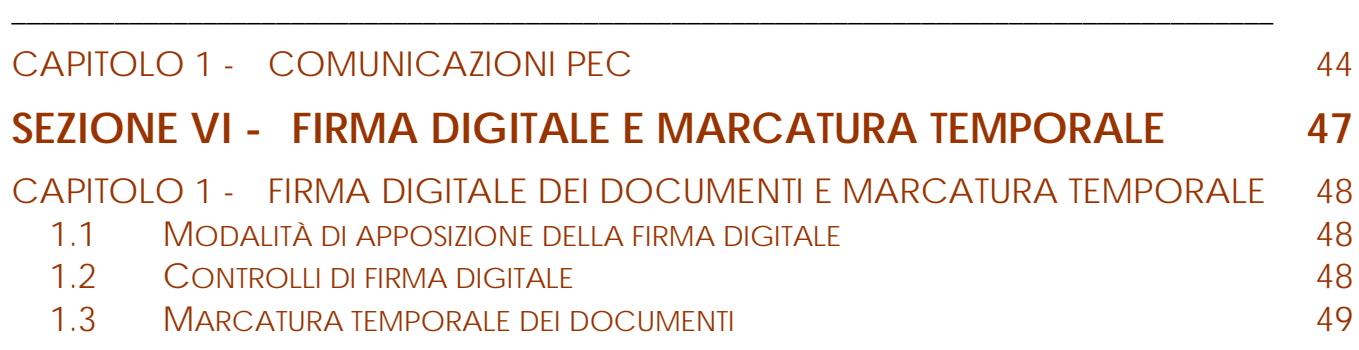

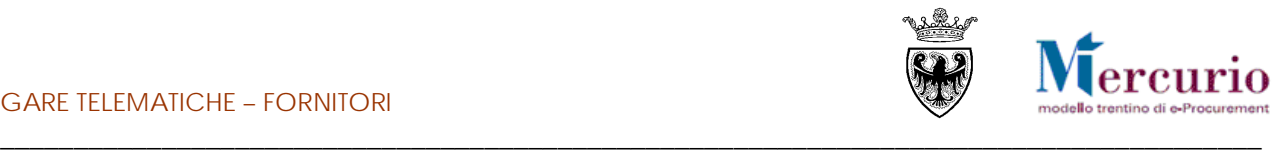

# <span id="page-3-0"></span>**SEZIONE I - INTRODUZIONE**

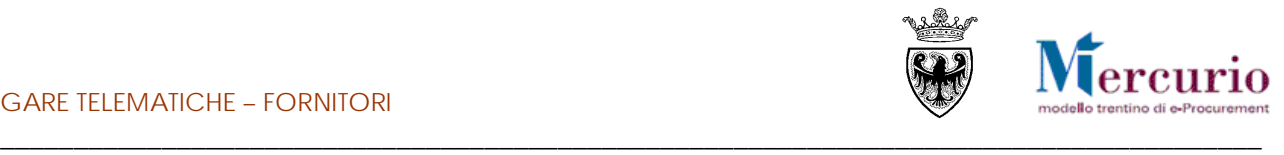

# <span id="page-4-0"></span>**CAPITOLO 1 - PREMESSA**

Il presente documento illustra il processo di una procedura telematica ad invito per l'affidamento di forniture di lavori, beni e/o servizi, descrivendo in dettaglio i passi che l'impresa deve effettuare sul sistema SAP-SRM per la creazione e l'invio telematico della propria offerta.

### <span id="page-4-1"></span>**1.1 GLOSSARIO E ACRONIMI UTILIZZATI**

Nel seguito sono riportati alcuni termini, sigle e abbreviazioni utilizzate all'interno del manuale, con il relativo significato.

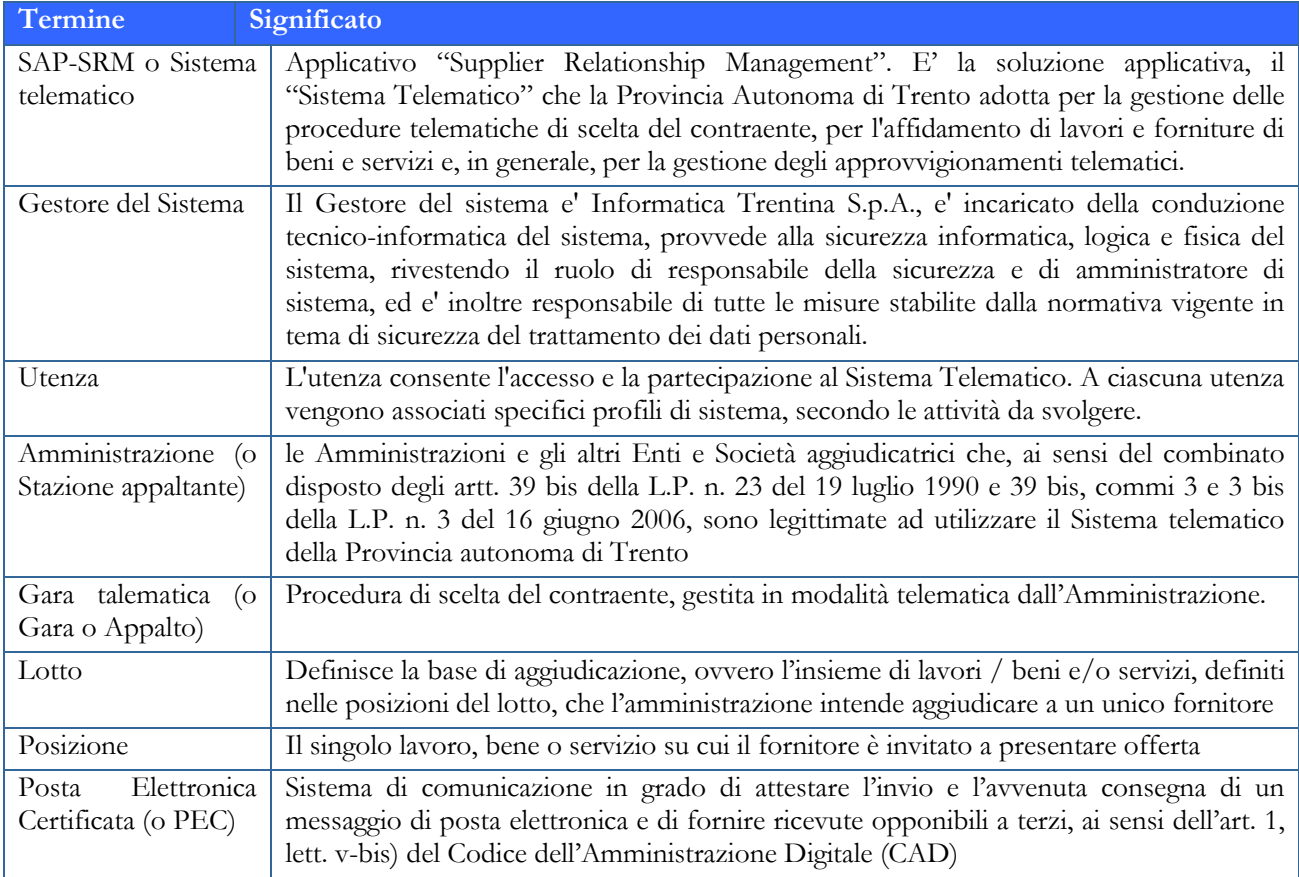

### <span id="page-4-2"></span>**1.2 REQUISITI TECNOLOGICI RICHIESTI**

Prima di presentare la propria offerta è indispensabile verificare i requisiti tecnologici minimi per poter accedere al Sistema SAP-SRM e poter validamente svolgere le attività richieste nell'ambito di una procedura di gara telematica.

- Disponibilità di un personal computer con Internet Explorer (versione 11.0), Chrome (versione 65.0), Firefox portable (verione 51.0);
- Disponibilità di un collegamento ad internet;
- Possesso di un dispositivo (kit) per l'apposizione della firma digitale sui documenti informatici;
- Possesso di una casella di posta elettronica certificata (PEC);
- Adobe Reader installato sul proprio pc (gratuito e scaricabile dal sito [www.adobe.it\)](http://www.adobe.it/):
	- o per leggere i documenti in qualsiasi versione;
	- o per compilare i documenti nella versione 10.1 o successive;

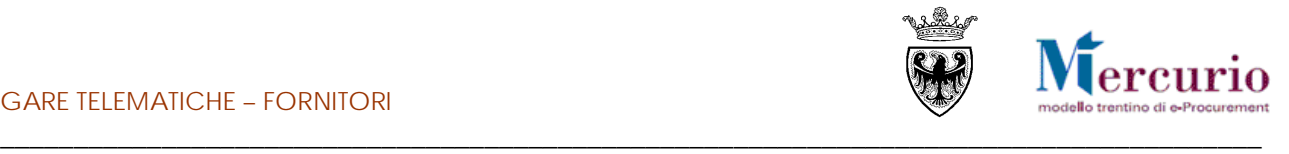

• Per la verifica della validità dei certificati di firma in formato PAdES-T (.PDF), è disponibile per l'installazione sui proprio personal computer il componente aggiuntivo della Adobe, scaricabile gratuitamente.

La verifica delle firme in formato .PDF può essere eseguita anche con il software di apposizione della firma in formato CAdES-T (.P7M) qualora previsto tra le funzionalità del software stesso.

### <span id="page-5-0"></span>**1.3 REGOLAMENTO E PRIVACY**

Prima di presentare la propria offerta si raccomanda di accedere al sito internet [http://www.mercurio.provincia.tn.it](http://www.mercurio.provincia.tn.it/) e:

- attraverso l'apposito link "Regolamento del sistema", scaricare e leggere attentamente il regolamento che disciplina le procedure telematiche per lo svolgimento concorrenziale nella trattativa privata
- <span id="page-5-1"></span>• prendere visione dei contenuti della sezione denominata "Legal Agreement and Privacy Policy".

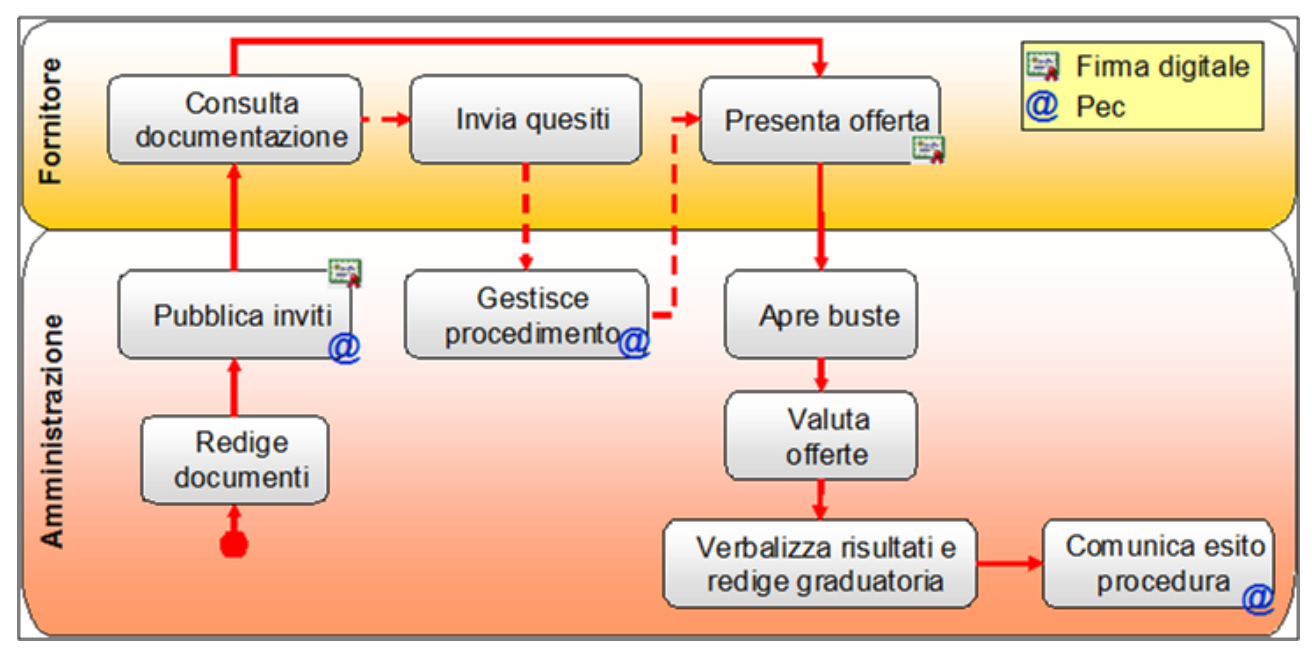

#### **1.4 PROCESSO E ATTIVITÀ DI UNA GARA TELEMATICA**

L'Amministrazione pubblica la gara telematica inserendo a sistema tutte le informazioni richieste, le tempistiche e la documentazione di gara.

La gara o appalto è quindi il documento di riferimento, predisposto a sistema dall'amministrazione, a fronte del quale il fornitore riceve l'invito a offrire (per le sole procedure ad invito) e ha la possibilità di presentare offerta.

La gara può essere articolata su uno o più lotti, dove il lotto definisce l'elemento di aggiudicazione. Il lotto a sua volta, è composto da una o più posizioni, per le quali il fornitore dovrà obbligatoriamente valorizzare la sua offerta.

Fino alla data di "**termine chiarimenti**" indicata a sistema, ogni singola impresa può chiedere chiarimenti attraverso la piattaforma SAP-SRM; la risposta alle richieste di chiarimento, se di interesse generale, sarà inviata a tutte le imprese invitate alla gara, mentre, se di interesse particolare di una specifica impresa, alla sola impresa che ha formulato il quesito.

Ogni impresa per partecipare alla gara deve presentare la propria offerta entro la scadenza del "**termine presentazione offerta**". L'impresa ha l'eventuale possibilità di modificare l'offerta anche dopo averla presentata. In questo caso deve procedere al ritiro dell'offerta già presentata, alla sua modifica e all'invio della nuova offerta. Le imprese, in fase di presentazione dell'offerta, sono tenute ad allegare documenti (l'obbligatorietà di determinate tipologie di documenti viene eventualmente impostata dalla stazione appaltante all'atto della creazione della gara).

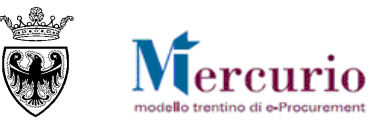

\_\_\_\_\_\_\_\_\_\_\_\_\_\_\_\_\_\_\_\_\_\_\_\_\_\_\_\_\_\_\_\_\_\_\_\_\_\_\_\_\_\_\_\_\_\_\_\_\_\_\_\_\_\_\_\_\_\_\_\_\_\_\_\_\_\_\_\_\_\_\_\_\_\_\_\_\_\_\_\_\_\_\_\_\_\_ In relazione al tipo di gara scelto dall'Amministrazione e dal tipo di configurazione della gara (in termini di numero di righe e/o lotti di fornitura) l'impresa è tenuta a compilare la propria offerta, facendosi guidare dai messaggi informativi del Sistema Telematico:

- inserimento prezzo: la procedura di gara è gestita dall'Amministrazione in modo che all'impresa, in sede di presentazione dell'offerta, sui Lotti per cui intende presentare offerta, sia richiesto l'inserimento a sistema di tutti i Prezzi Unitari dei prodotti/servizi che compongono il/i Lotto/i di aggiudicazione, su tutte le posizioni di lotto disponibili.
- inserimento ribasso percentuale: la procedura di gara è gestita dall'Amministrazione in modo che all'impresa, in sede di presentazione dell'offerta, sui Lotti per cui intende presentare offerta, sia richiesto l'inserimento a sistema del Ribasso Percentuale su ciascuna posizione del lotto.
	- o Le gare di lavori tendenzialmente saranno gestite a sistema dall'amministrazione con un'unica posizione e all'impresa verrà chiesto di allegare obbligatoriamente il documento economico contenente il dettaglio dei prezzi unitari ("elenco prezzi") che l'impresa è chiamata a ribassare.
	- o Le gare di forniture/servizi, potenzialmente, potranno essere gestite a sistema dall'amministrazione con più posizioni e all'impresa potrà essere richiesto di ribassare tutte le posizioni del lotto, in modo distinto.
- inserimento **importo a valore**: la procedura di gara è gestita dall'Amministrazione in modo che all'impresa, in sede di presentazione dell'offerta, sui Lotti per cui intende presentare offerta, sia chiesto l'inserimento a sistema dell'Importo a valore su ciascuna posizione del lotto.
	- o Le gare di lavori tendenzialmente saranno gestite a sistema dall'amministrazione con un'unica posizione e all'impresa verrà chiesto di inserire a sistema l'Importo a valore complessivo per i lavori oggetto della procedura e di allegare obbligatoriamente la documentazione amministrativa e il documento economico, contenente il dettaglio dei prezzi unitari ("lista delle categorie") che compongono l'affidamento.
	- o Le gare di forniture/servizi, potenzialmente, potranno essere gestite a sistema dall'amministrazione con più posizioni e all'impresa potrà essere richiesto di inserire a sistema l'Importo a valore (anche per singola unità di misura) per tutte le posizioni del lotto, in modo distinto.

I dati contenuti nell'offerta e la documentazione allegata sono visualizzabili dall'Amministrazione solamente dopo l'**apertura delle buste**, attività che è necessariamente successiva o uguale al termine di presentazione delle offerte specificato nei dati generali della gara.

Una volta scaduto il termine di presentazione delle offerte, la stazione appaltante procede all'apertura delle buste ed analizza le singole offerte, formando la relativa graduatoria.

All'invio della **comunicazione di esito procedura e/o alla pubblicazione della graduatoria di gara,** le imprese possono consultare la loro posizione in graduatoria in modo distinto per ogni lotto di gara, a sistema o nel verbale di gara allegato alla comunicazione. Dopo aver eseguito le verifiche sulla documentazione prodotta dall'impresa affidataria, la stazione appaltante procede all'archiviazione della gara telematica sul sistema.

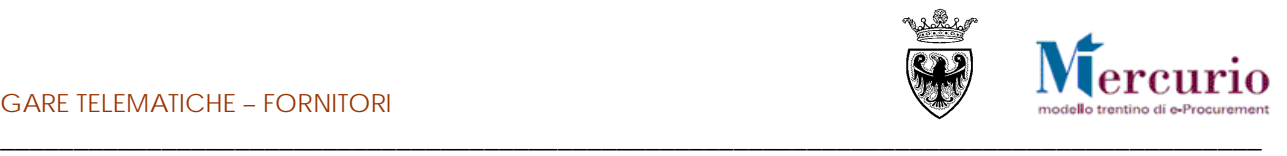

# <span id="page-7-0"></span>**SEZIONE II - VISUALIZZAZIONE GARA TELEMATICA**

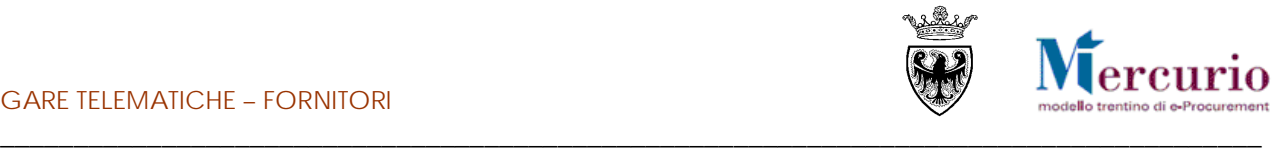

# <span id="page-8-0"></span>**CAPITOLO 1 - ACCESSO AL SISTEMA TELEMATICO**

#### <span id="page-8-1"></span>**1.1 AVVISO DI PUBBLICAZIONE/INVITO NUOVA GARA**

Per le **procedure ad invito**, al momento della pubblicazione della gara telematica da parte dell'Amministrazione, il sistema invia in automatico, all'indirizzo di posta elettronica certificata (PEC) di tutti i fornitori invitati alla procedura, la comunicazione di invito nella quale sono riportati i dati principali della gara telematica e il link diretto all'appalto sul sistema telematico. Il contenuto della comunicazione è riportato alla [SEZIONE V -](#page-42-0) [ELENCO COMUNICAZIONI PEC.](#page-42-0)Nel caso in cui l'accesso al sistema telematico avvenga mediante il link diretto contenuto nella mail, alla chiusura dell'appalto o dell'offerta non si ha la possibilità di ricercare nuovamente l'appalto se non riaccedendo dalla schermata di login.

Per le **procedure ad evidenza pubblica** i fornitori saranno informati della procedura, con avviso pubblico, mediante i consueti canali (pubblicazione sulla gazzetta ufficiale e sul sito della committente)

La documentazione della gara telematica è consultabile direttamente sul Sistema telematico, accedendo alla specifica sezione **della** gara d'interesse.

### <span id="page-8-2"></span>**1.2 ACCESSO AL SISTEMA TELEMATICO**

Se non già registrato, l'utente è tenuto a richiedere la registrazione al sistema di e-procurement. Le modalità operative e la documentazione che l'utente è tenuto a presentare per essere registrato al Sistema telematico sono descritte al seguente link del sito Mercurio http://www.mercurio.provincia.tn.it/areaFornitori.

Se già registrato, l'utente può accedere al Sistema telematico con le credenziali (ID utente e password) ricevute durante le fasi di registrazione.

Per accedere al sistema utilizzare il seguente indirizzo: [https://www.acquistionline.pat.provincia.tn.it](https://www.acquistionline.pat.provincia.tn.it/) dove, dopo aver selezionato la nuova versione V7

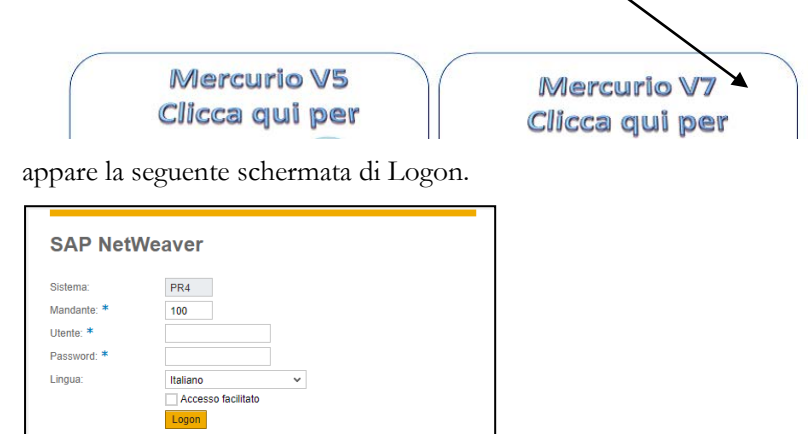

Inserire Utente e Password per l'accesso alla versione V7, lasciando inalterate le altre opzioni.

Entrati nell'applicazione, sulla sinistra dello schermo è visualizzato il menù attraverso cui è possibile accedere alle funzionalità del sistema.

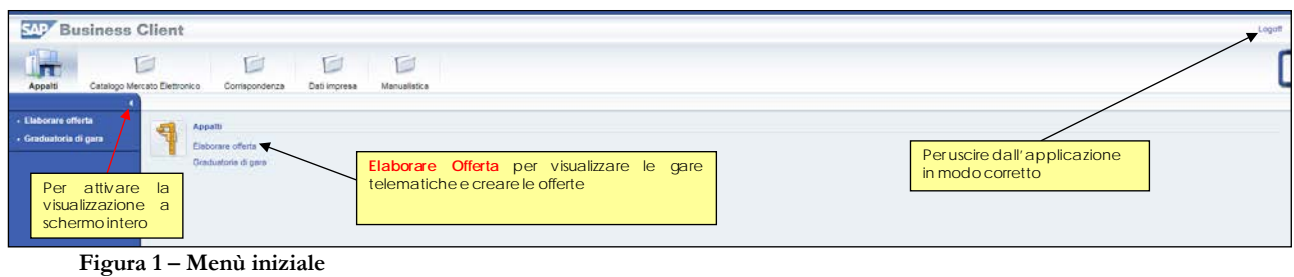

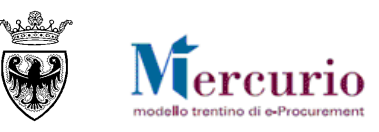

### <span id="page-9-0"></span>\_\_\_\_\_\_\_\_\_\_\_\_\_\_\_\_\_\_\_\_\_\_\_\_\_\_\_\_\_\_\_\_\_\_\_\_\_\_\_\_\_\_\_\_\_\_\_\_\_\_\_\_\_\_\_\_\_\_\_\_\_\_\_\_\_\_\_\_\_\_\_\_\_\_\_\_\_\_\_\_\_\_\_\_\_\_ **CAPITOLO 2 - DOCUMENTAZIONE E INFORMAZIONI DELLA GARA**

A seguito della pubblicazione della gara sulla piattaforma telematica da parte dell'Amministrazione, i dati della procedura e la documentazione allegata alla gara, sono visibili e consultabili a sistema da tutti i fornitori invitati o, nel caso di procedure ad evidenza pubblica, da tutti i fornitori registrati sul sistema.

#### <span id="page-9-1"></span>**2.1 RICERCA DELLA GARA**

Per visualizzare la gara telematica d'interesse, basta accedere alla sezione per la gestione delle offerte, cliccando sulla voce di menù "**Elaborare Offerta**".

Il sistema propone automaticamente l'elenco delle procedure telematiche pubblicate sul Sistema telematico ad invito ("A trattativa privata" nelle diverse tipologie presenti), a cui il fornitore è stato invitato.

E' per altro possibile accedere anche relativi agli appalti ad evidenza pubblica ("A evidenza pubblica") o a entrambe ("Tutti").

Per entrambe le tipologie di ricerca, è possibile inserire dei filtri specifici, per limitare il numero di appalti visualizzabili.

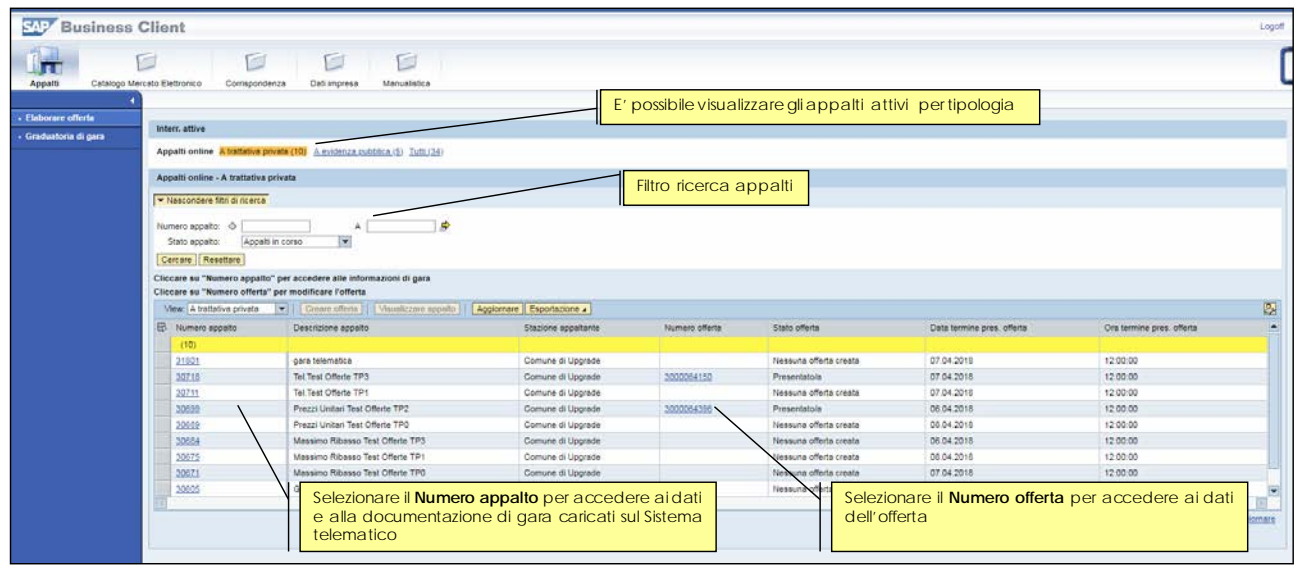

**Figura 2 – Ricerca appalto**

In relazione al tipo di gara scelto dall'Amministrazione, l'impresa è tenuta a compilare la propria offerta in modo appropriato, facendosi guidare dai messaggi informativi del Sistema Telematico.

E' inoltre possibile ricercare le procedure telematiche di interesse, impostando uno o più dei seguenti criteri di ricerca:

- **Numero appalto**: numero identificativo della procedura telematica d'interesse o, se viene valorizzato anche il parametro A:, primo numero identificativo da considerare nella ricerca;
- **A:** eventuale ultimo numero identificativo da considerare nella ricerca
- **Stato appalto**: stato della procedura telematica (Appalti in corso, scaduti, archiviati …);

Il pulsante "Resettare" ripulisce da eventuali contenuti presenti da precedenti ricerche i campi di ricerca.

Con il pulsante "Cercare" si attiva la ricerca delle gare, che produce l'elenco di quelle che soddisfano i criteri di ricerca impostati.

E' possibile selezionare la gara telematica di interesse attraverso il numero che la identifica.

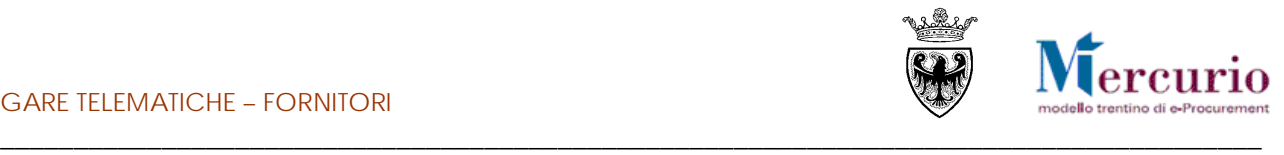

#### **2.2 VISUALIZZAZIONE APPALTO**

<span id="page-10-0"></span>Per visualizzare i dati principali e la documentazione allegata all'appalto di interesse è necessario accedere alla sezione "**Visualizza Appalto**".

#### **2.2.1 Visualizza Appalto – Documentazione appalto**

Nella sezione "Documentazione appalto" si trova la documentazione che può essere visualizzata e/o scaricata sul proprio PC.

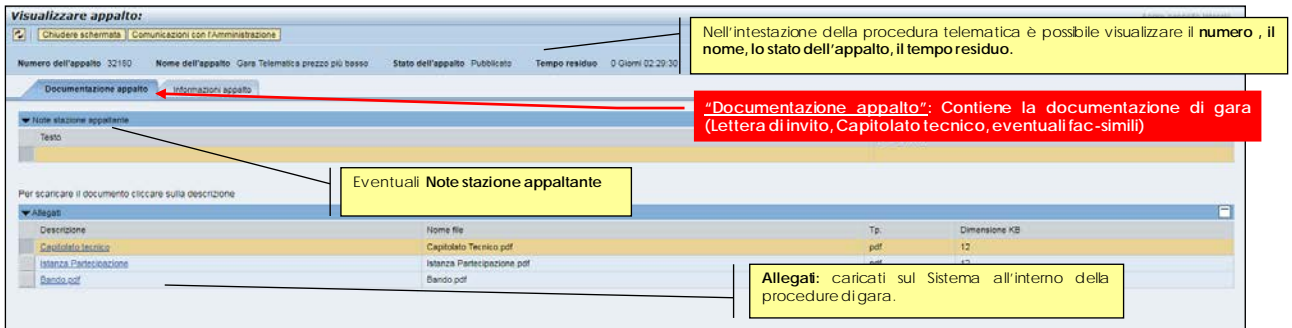

**Figura 3– Visualizza appalto – Documentazione appalto**

Nell'area "**Note stazione appaltante**" si trovano eventuali testi informativi inseriti dall'Amministrazione per la consultazione da parte del fornitore.

Nell'area "**Allegati**" invece si trovano tutti i documenti allegati alla gara.

Utilizzando il tasto sinistro del mouse è possibile aprire una finestra di dialogo e scegliere se visualizzare o salvare in locale il file.

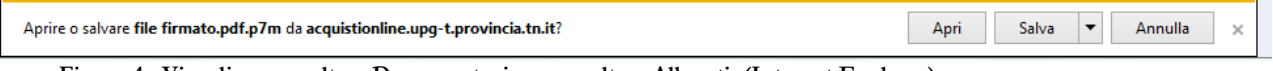

**Figura 4– Visualizza appalto – Documentazione appalto – Allegati (Internet Explorer)**

### **2.2.2 Visualizza Appalto – Informazioni appalto**

La sezione "**Informazioni appalto**" evidenzia la scadenza della gara e altre informazioni della procedura di gara telematica.

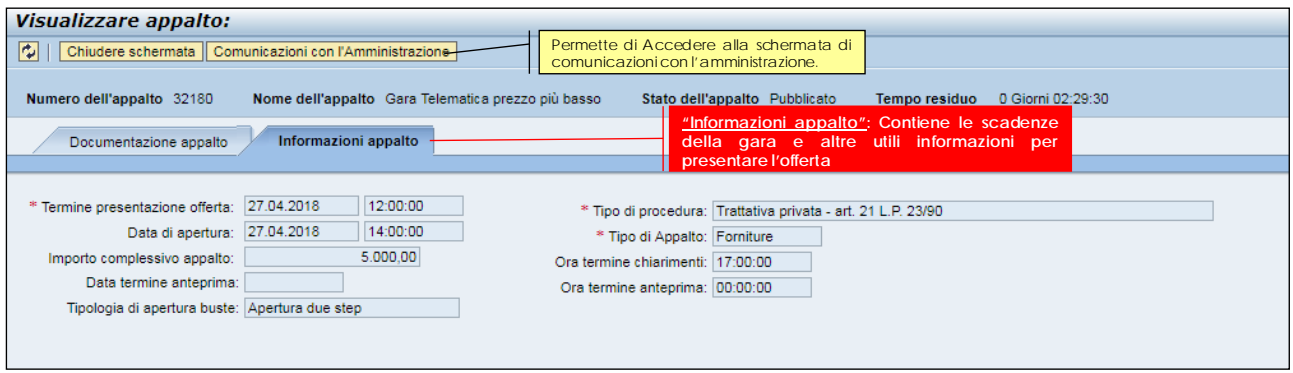

**Figura 5 –Visualizza appalto – Informazioni appalto**

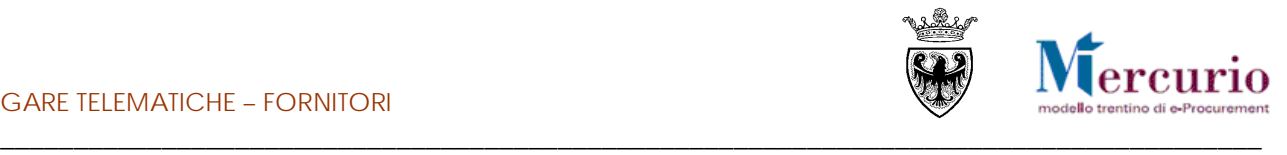

# <span id="page-11-0"></span>**CAPITOLO 3 -RICHIESTE DI CHIARIMENTO E AVVISI**

### **3.1 INVIO RICHIESTE DI CHIARIMENTO**

<span id="page-11-1"></span>A partire dalla pubblicazione della procedura di gara, le imprese invitate (o registrate al sistema) possono inviare all'Amministrazione una o più richieste di chiarimenti. E' possibile inviare richieste di chiarimenti dalla schermata di "Visualizzazione appalto" utilizzando il pulsante "Comunicazioni con l'amministrazione"

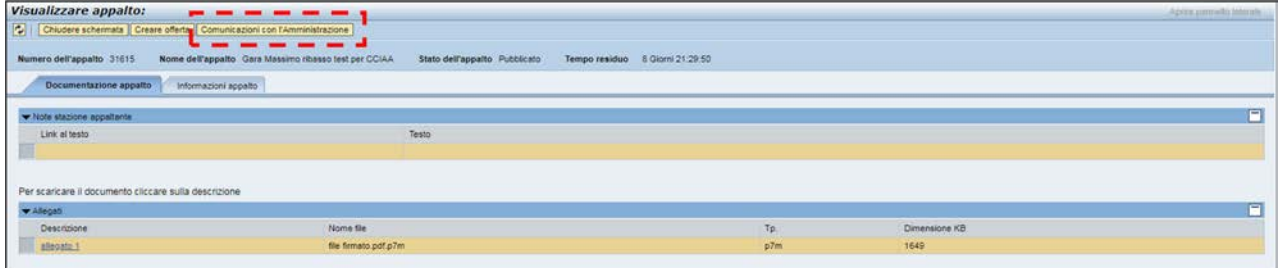

**Figura 6 – Visualizza appalto . Comunicazioni con l'amministrazione**

L'operatore ha la possibilità di selezionare dal menù a tendina il tipo di comunicazione desiderata:

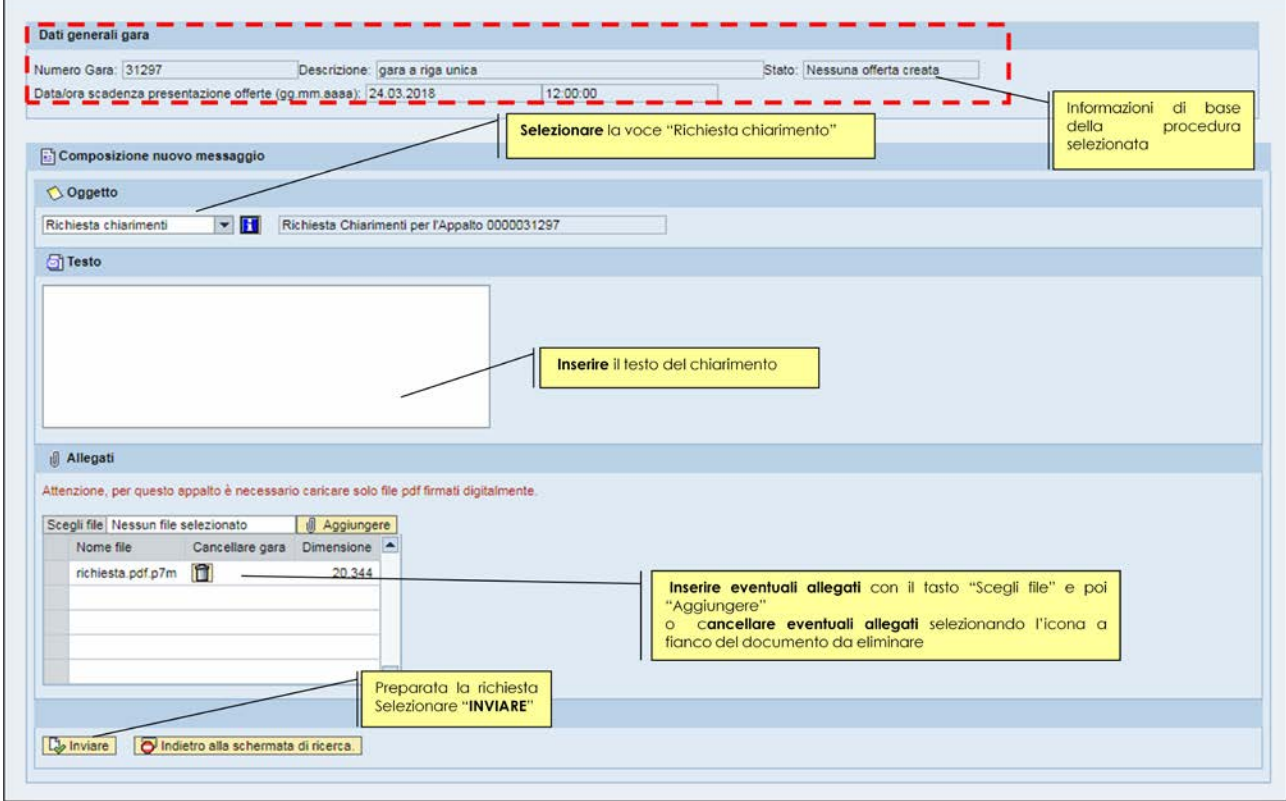

**Figura 7– Richiesta chiarimenti.**

Una volta selezionata la voce "Richiesta chiarimenti" può:

- visualizzare l'help in linea specifico della tipologia di comunicazione prescelta, cliccando sul pulsante .
- inserire il **testo descrittivo** della propria richiesta di chiarimento;

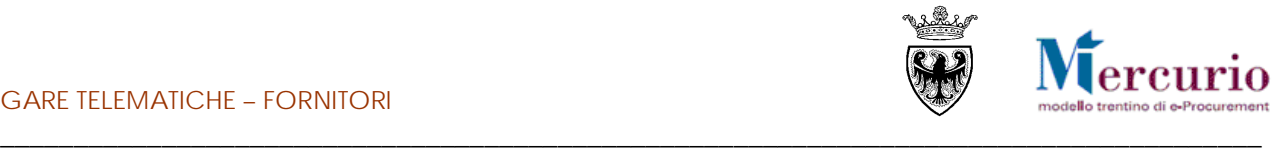

• allegare eventuale documentazione, selezionando i documenti dal proprio personal computer tramite il pulsante "Scegli file" e caricandoli a sistema cliccando sul pulsante "Aggiungere". I file caricati possono

essere rimossi, selezionando l'indicatore di cancellazione ( $\Box$ ) a fianco del documento da rimuovere.

Al termine, per inviare la richiesta di chiarimento, cliccare sul tasto "**Inviare**", e confermare nella successiva schermata di pop up.

Il sistema conferma l'avvenuta operazione visualizzando il messaggio "**Il messaggio è stato inviato con successo**".

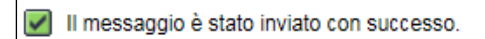

**Figura 8 – Messaggio di conferma Invio Richiesta Chiarimenti**

#### **NOTA BENE:**

**Copia della propria richiesta di chiarimento, viene inviata anche all'indirizzo di posta elettronica certificata (PEC) di registrazione dell'impresa, che in questo modo ha l'ulteriore conferma dell'invio del messaggio all'Amministrazione.**

Lo scambio di informazioni tra amministrazione e fornitori avviene attraverso l'apposita funzione "Gestione messaggi/notifiche" nel menù "Corrispondenza".

|                                       | <b>SAP</b> Business Client |                                  |                                                 |                   |                  | Logolf |
|---------------------------------------|----------------------------|----------------------------------|-------------------------------------------------|-------------------|------------------|--------|
| $\frac{1}{4}$                         |                            | Ø<br>Catalogo Mercato Eletronico | Corrispondenza                                  | Ø<br>Dati impresa | D<br>Manualsty.a |        |
| - Gestione messaggi / $\n $ notifiche |                            | 四<br>$\blacksquare$              | Corrispondenza<br>Gestione messaggi / notifiche |                   |                  |        |

**Figura 9–Corrispondenza – Gestione messaggi**

Viene proposto un elenco con tutta la corrispondenza intercorsa con l'amministrazione ed è possibile selezionare una occorrenza e vederne in anteprima il contenuto nella parte inferiore dello schermo alla voce"visualizzare anteprima":

| notifiche<br>Notifiche (51)<br>> Visualizzare filtri di ricerca<br>View [View standard] |                                                           |          |                  |              |                                                       |     |
|-----------------------------------------------------------------------------------------|-----------------------------------------------------------|----------|------------------|--------------|-------------------------------------------------------|-----|
|                                                                                         |                                                           |          |                  |              |                                                       |     |
|                                                                                         |                                                           |          |                  |              |                                                       |     |
|                                                                                         | Cancellare Inviare nuovamente   Aggiornare Esportazione a |          |                  |              |                                                       | e,  |
| Oggetto                                                                                 |                                                           | Priorità | Da               | Data d'invio | Ora invio                                             | in. |
|                                                                                         | SRM Appatio 0000030412 Informative LOTTO2                 | Madio    | UPD7_BAND_01     | 21.02.2018   | 10:24:14                                              |     |
|                                                                                         | Appelto 30956 - Offerta 3000064124 presentata             | Medio    | Danilo Dellasega | 09:03:2018   | 10:31:23                                              |     |
|                                                                                         | Appelto 30953 - Offerta 3000064123 presentata             | Medio    | Danilo Dellasega | 09:03.2018   | 10:33:32                                              |     |
|                                                                                         | Appelto 30953 - Offerta 3000064123 ritirata               | Médio    | Danio Dellasega  | 09.03.2018   | 10:45:57                                              |     |
|                                                                                         | Appelto 30955 - Offerta 3000064126 presentata             | Medio    | Danilo Dellasega | 09.03.2018   | 11:00:56                                              |     |
|                                                                                         | Appelto 30953 - Offerta 3000064123 presentata             | Medio    | Danito Deltasega | 09:03.2018   | 11:01:10                                              |     |
|                                                                                         | Appelto 30953 - Offerta 3000064123 presentata             | Media    | Danio Dellasega  | 09:03:2018   | 11:01:11                                              |     |
|                                                                                         | Appelto 30953 - Offerta 3000064123 ritirata               | Media    | Danilo Dellasega | 09:03.2018   | 11:04:39                                              |     |
|                                                                                         | Appelto 30954 - Offerta 3000064131 presentata             | Medio    | Danilo Dellasega | 09.03.2018   | 11:16:17                                              |     |
|                                                                                         | Appelto 30953 - Offerte 3000064123 presentata             | Medio    | Danilo Dellasega | 09:03:2018   | 11:16:39                                              | ×   |
|                                                                                         |                                                           |          |                  |              | Ultimo appiomamento 22.03.2018 14:39:25 CET Agoiomarg |     |
|                                                                                         |                                                           |          |                  |              |                                                       |     |
|                                                                                         |                                                           |          |                  |              |                                                       |     |
| Nascondere arregrama                                                                    |                                                           |          |                  |              |                                                       |     |

**Figura 10– Elenco corrispondenza con l'amministrazione**

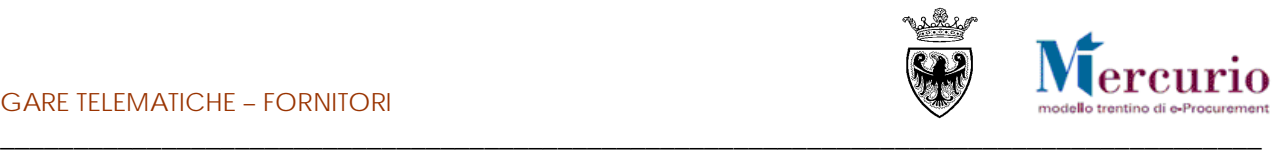

#### **3.2 RISPOSTE AI CHIARIMENTI E MESSAGGI INFORMATIVI**

<span id="page-13-0"></span>Le comunicazioni di **interesse particolare** di una specifica impresa (ad es. una risposta ad un quesito specifico di un'impresa) saranno inviate dall'Amministrazione tramite il sistema telematico alla sola impresa interessata (ad es. all'impresa che ha formulato il quesito) all'indirizzo di posta elettronica certificata (PEC).

Le comunicazioni di **interesse generale** (ad es. legate ad una proroga della scadenza della gara o risposte a quesiti di carattere generale) verranno inviate dall'Amministrazione a tutte le imprese invitate alla gara all'indirizzo di posta elettronica certificata (PEC).

#### **Tutte le comunicazioni sono disponibili e consultabili su sistema telematico nella sezione "Corrispondenza".**

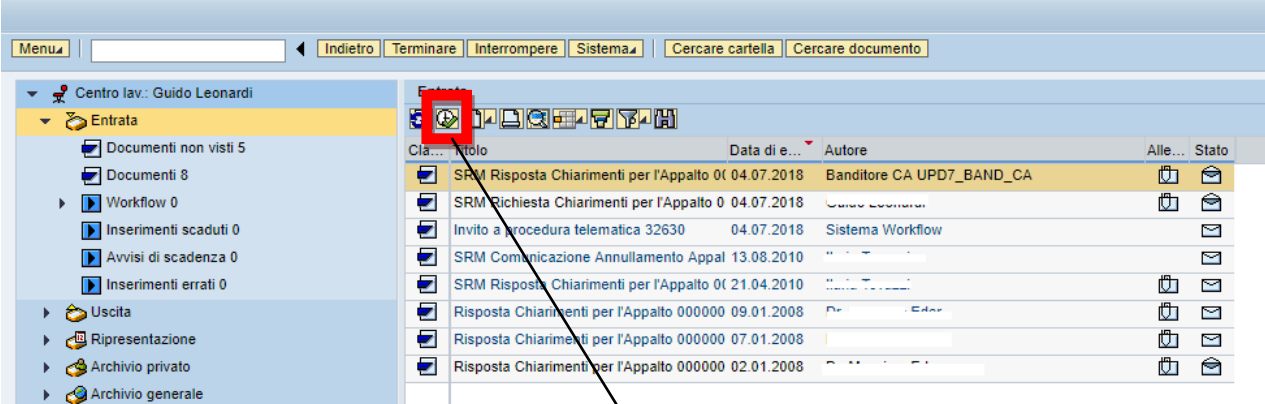

Si seleziona la riga corrispondente al messaggio da visualizzare, si clicca sul tasto evidenziato nel riquadro, il sistema visualizza il dettaglio come riportato in figura:

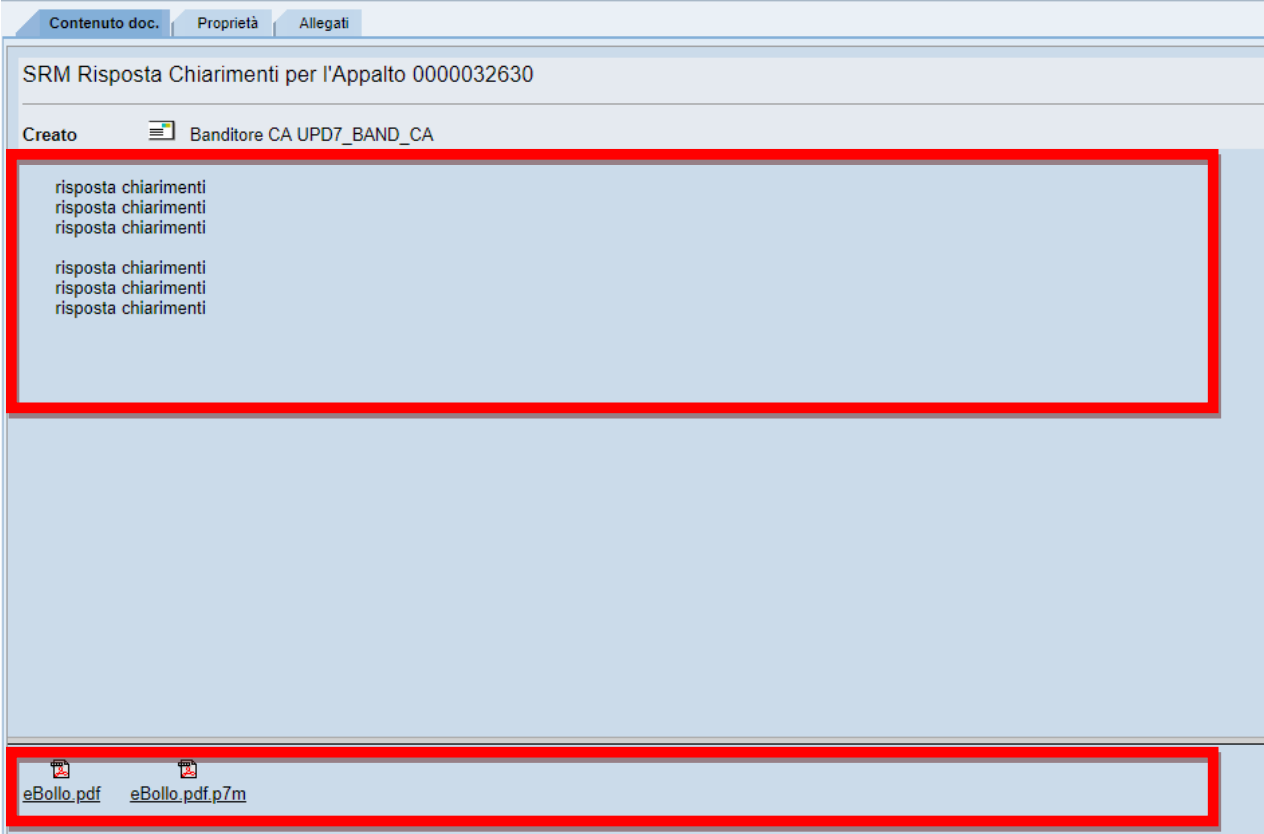

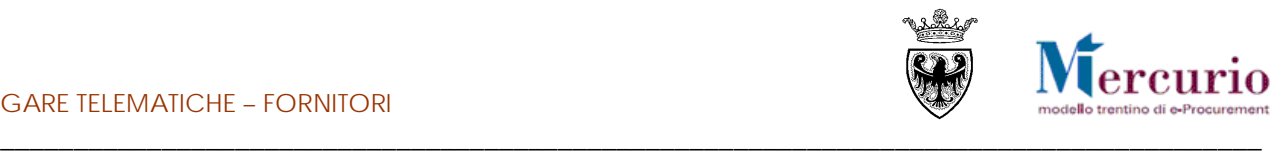

#### <span id="page-14-0"></span>**3.3 INVIO RINUNCIA A PRESENTARE OFFERTA**

A partire dalla pubblicazione della procedura di gara, con conseguente invio degli inviti, fino al termine per la presentazione delle offerte, le imprese invitate possono manifestare all'Amministrazione la propria volontà di rinuncia a partecipare alla procedura (la funzionalità non distingue per singolo lotto, quindi viene gestita solo a livello di appalto).

Per accedere all'area di invio della propria rinuncia è necessario selezionare la voce di menù "**Comunicazioni con l'Amministrazione**" e ricercare il tipo di comunicazione di interesse, impostando uno o più dei criteri di ricerca già descritti al precedente par. [3.1.](#page-11-1)

L'impresa, tra le diverse tipologie di comunicazioni con l'Amministrazione, dovrà selezionare il tipo di comunicazione "**Rinuncia appalto**".

La selezione della rinuncia appalto attiva la possibilità per l'operatore di visualizzare l'help in linea specifico

della tipologia di comunicazione prescelta, cliccando sul pulsante  $\|\mathbf{t}\|$ 

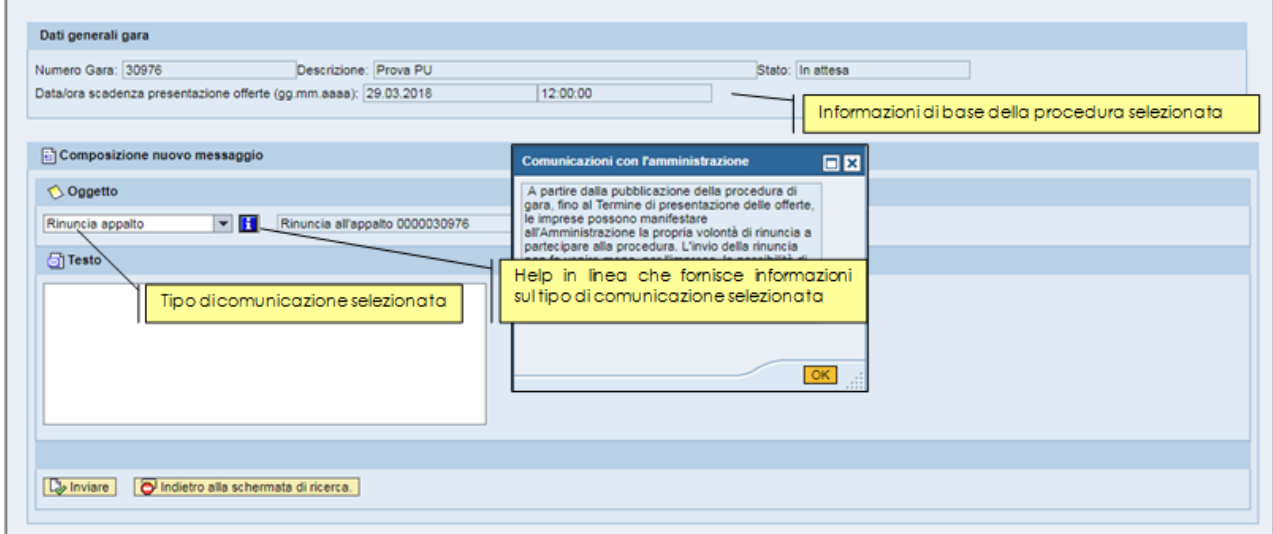

**Figura 11 – Gestione Messaggi – Risposta Chiarimenti**

L'operatore ha la possibilità di inserire del **testo descrittivo** contenente le motivazioni della propria rinuncia a presentare offerta.

Al termine, per inviare la propria rinuncia, cliccare sul tasto "**Inviare**", e confermare nella successiva schermata di pop up.

Il sistema conferma l'avvenuta operazione visualizzando il messaggio "**Il messaggio è stato inviato con successo**".

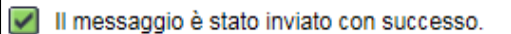

**Figura 12 – Messaggio di conferma Invio rinuncia a presentare offerta**

#### **NOTA BENE:**

**Copia della propria rinuncia a presentare offerta viene inviata anche all'indirizzo di posta elettronica certificata (PEC) di registrazione dell'impresa, che in questo modo ha l'ulteriore conferma dell'invio del messaggio all'Amministrazione.**

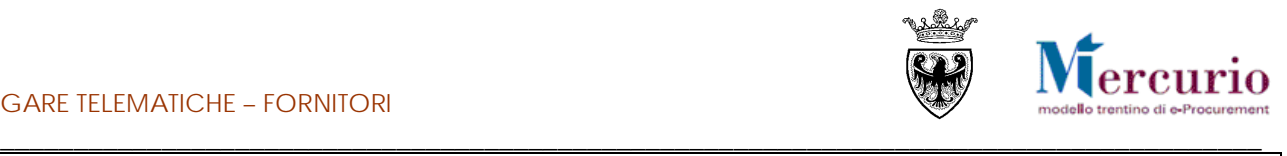

#### **NOTA BENE:**

**1) E' possibile inviare all'Amministrazione una sola rinuncia su una determinata procedura di gara. Tuttavia, l'invio della rinuncia non fa venire meno, per l'impresa, la possibilità di presentare la propria offerta entro i termini previsti.**

**2) Della volontà di rinunciare alla presentazione dell'offerta da parte di un'impresa, l'Amministrazione ha evidenza:**

- **solo dopo il termine a partire dal quale può aprire le buste ("Data di apertura"), se definito**
- **oppure, se non è stata valorizzata la "Data di apertura" delle buste, solo dopo il termine per la presentazione delle offerte ("Termine presentazione offerta").**

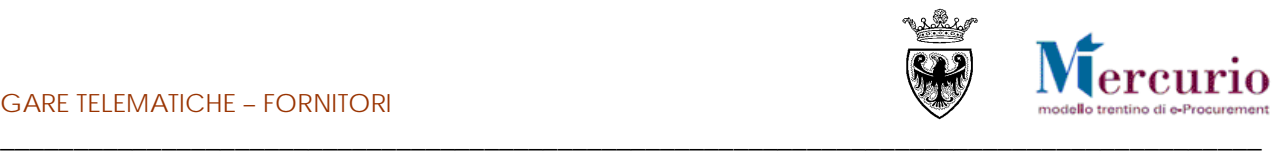

# <span id="page-16-0"></span>**SEZIONE III - INVIO DELL'OFFERTA**

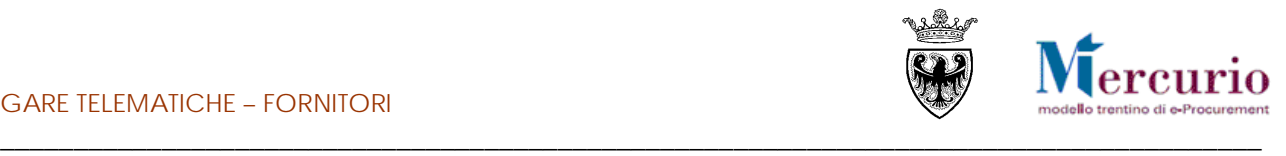

# <span id="page-17-0"></span>**CAPITOLO 1 - PREDISPOSIZIONE DELL'OFFERTA**

Per creare l'offerta sul sistema telematico è necessario ricercare ed accedere all'appalto d'interesse cliccando sul suo numero identificativo

| Appalti               | 回<br>ß<br>Catalogo Mercato Elettronico<br>Comispondenza | $\blacksquare$<br>巨<br>Manuelistica<br>Dati impresa                                                                                                    |                                                       |                |                                                  |                            |                           |  |
|-----------------------|---------------------------------------------------------|----------------------------------------------------------------------------------------------------|-------------------------------------------------------|----------------|--------------------------------------------------|----------------------------|---------------------------|--|
| Elaborare offerta     | Interr, attive                                          |                                                                                                    |                                                       |                |                                                  |                            |                           |  |
| - Graduatoria di para |                                                         | Appalti online A trattativa privata (10) A systems pubblica (5) Tutti (34)                                                                                                    |                                                       |                |                                                  |                            |                           |  |
|                       | Appalti online - A trattativa privata                   |                                                                                                    |                                                       |                |                                                  |                            |                           |  |
|                       | v Nascondere filtri di ricerca                          |                                                                                                    |                                                       |                |                                                  |                            |                           |  |
|                       | Numero appalto: O<br>Stato appalto:                     | $\phi$<br>×<br>$\overline{\phantom{a}}$<br>Appelti in corso                                                                                                    |                                                       |                |                                                  |                            |                           |  |
|                       | Cercare Resettare                                       |                                                                                                    |                                                       |                |                                                  |                            |                           |  |
|                       | Cliccare su "Numero offerta" per modificare l'offerta   | Cliccare su "Numero appalto" per accedere alle informazioni di gara<br>View: A trattativa privata view   Crosse offerts     Visualizzare sppalts     Agglomare   Esportazione / |                                                       |                |                                                  |                            |                           |  |
|                       | E3 Numero appalto                                       | Descrizione appalto                                                                                                    | Stazione appaltante                                   | Numero offerta | Stato offeria                                    | Data termine pres. offerta | Ora termine pres. offerta |  |
|                       | (10)                                                    |                                                                                                    |                                                       |                |                                                  |                            |                           |  |
|                       | 31801                                                   | gara telematica                                                                                                    | Comune di Upgrade                                     |                | Nessuna offerta creata                           | 07 04 2018                 | 12:00:00                  |  |
|                       | 30718                                                   | Tel: Test Offerte TP3                                                                                                    | Comune di Upgrade                                     | 3000064150     | Presentato/a                                     | 07.04.2018                 | 12:00:00                  |  |
|                       | 20743                                                   | Tel Test Offerte TP1                                                                                                    | Comune di Upgrade                                     |                | Nessuna offerta creata                           | 07.04.2018                 | 12:00:00                  |  |
|                       | 30699                                                   | Prezzi Unitari Test Offerte TP2                                                                                                    | Comune di Upgrade                                     | 3000064396     | Presentatola                                     | 06.04.2018                 | 1200.00                   |  |
|                       | 32689                                                   | Prezzi Unitari Test Offerte TPO                                                                                                    | Comune di Upgrade                                     |                | Nessuna offerta creata                           | 08.04.2018                 | 120000                    |  |
|                       | 20684                                                   | Massimo Ribasso Test Offerte TP3                                                                                                    | Comune di Upgrade                                     |                | Nessuna offerta creata                           | 06.04.2018                 | 12:00:00                  |  |
|                       | 30675                                                   | Massimo Ribasso Test Offerte TP1                                                                                                    | Comune di Upgrade                                     |                | Nessuna offerta creata                           | 06.04.2018                 | 1200.00                   |  |
|                       | 30671<br>30605                                          | Diessimo<br>Gara 18                                                                                                    | Selezionare il Numero identificativo dell'appalto sul |                | Nessuna offerta creata<br>Nessuna offerta creata | 07.04.2018<br>16.02.2020   | 12:00:00<br>12:00:00      |  |

**Figura 13– Riepilogo procedure telematiche**

e premendo poi il pulsante "Creare offerta"

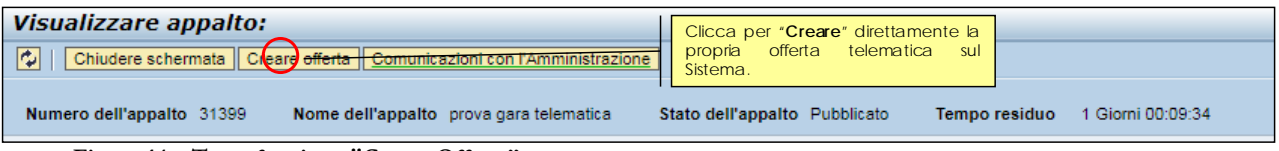

**Figura 14 – Tasto funzione "Creare Offerta"**

Il sistema, una volta premuto il pulsante "**Creare offerta**", crea un offerta il cui stato (salvato) è subito visionabile nella schermata di ricerca appalti-offerte

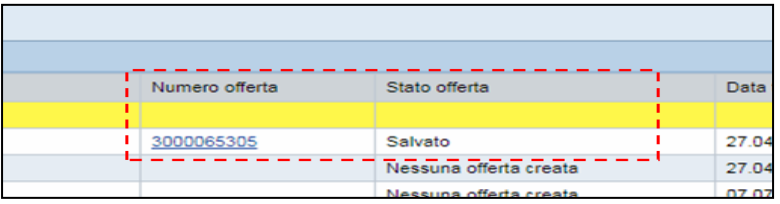

**Figura 156 – Stato offerta**

e propone una schermate riassuntiva del/dei lotti che fanno parte della gara

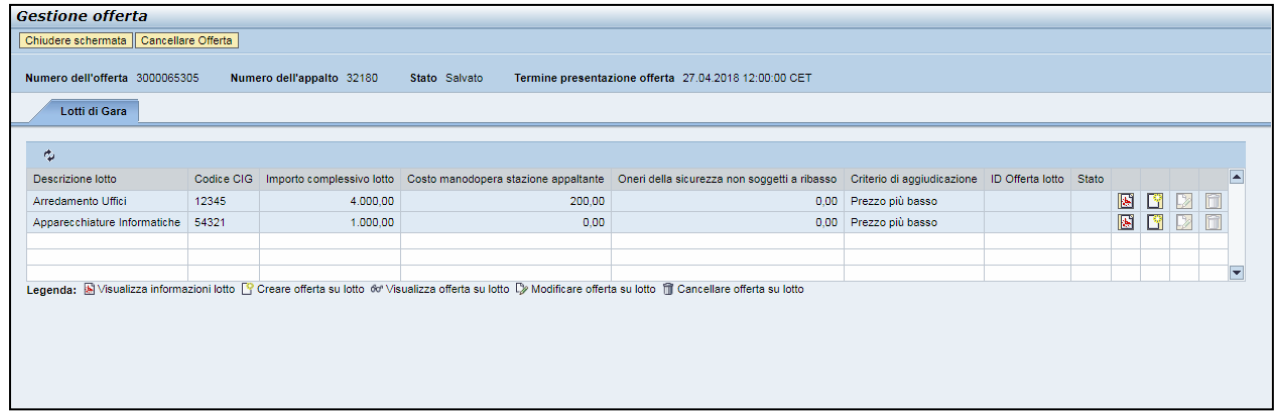

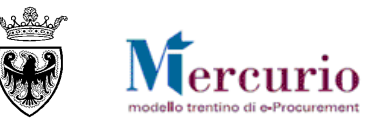

\_\_\_\_\_\_\_\_\_\_\_\_\_\_\_\_\_\_\_\_\_\_\_\_\_\_\_\_\_\_\_\_\_\_\_\_\_\_\_\_\_\_\_\_\_\_\_\_\_\_\_\_\_\_\_\_\_\_\_\_\_\_\_\_\_\_\_\_\_\_\_\_\_\_\_\_\_\_\_\_\_\_\_\_\_\_ Per ciascun lotto presente è possibile:

- visualizzare le informazioni del lotto;
- creare un offerta sul lotto;
- accedere in modifica al lotto;
- cancellare l'offerta creata sul lotto;

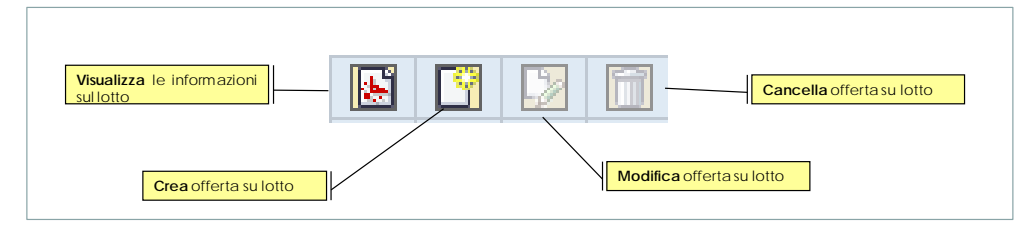

Premendo il pulsante "visualizza informazioni sul lotto" il sistema permette di aprire e/o scaricare, a seconda del browser utilizzato, un file in formato PDF contenete le informazioni generali dell'appalto, del lotto e delle posizioni di gara(eventuali testi/note definite dalla stazione appaltante saranno visibili nella stampa.

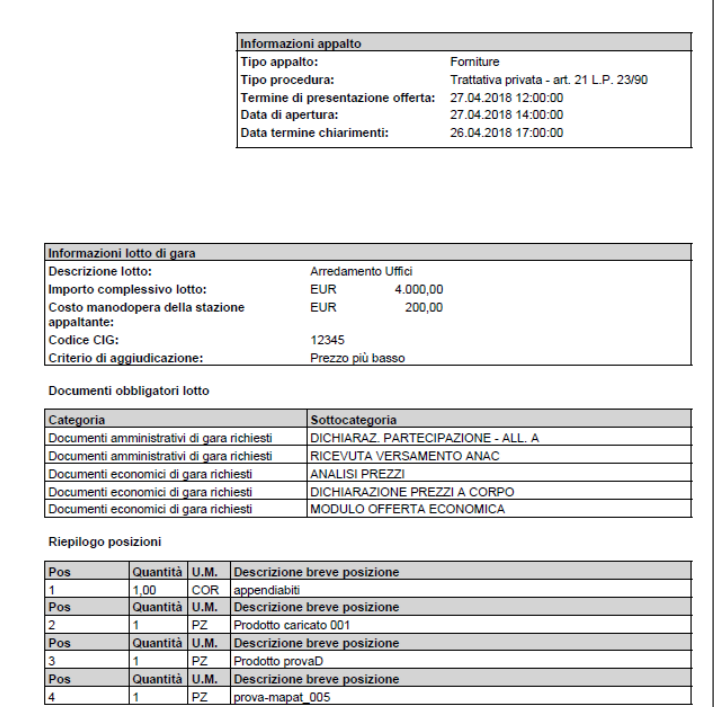

Con il pulsante "Creare offerta su lotto"

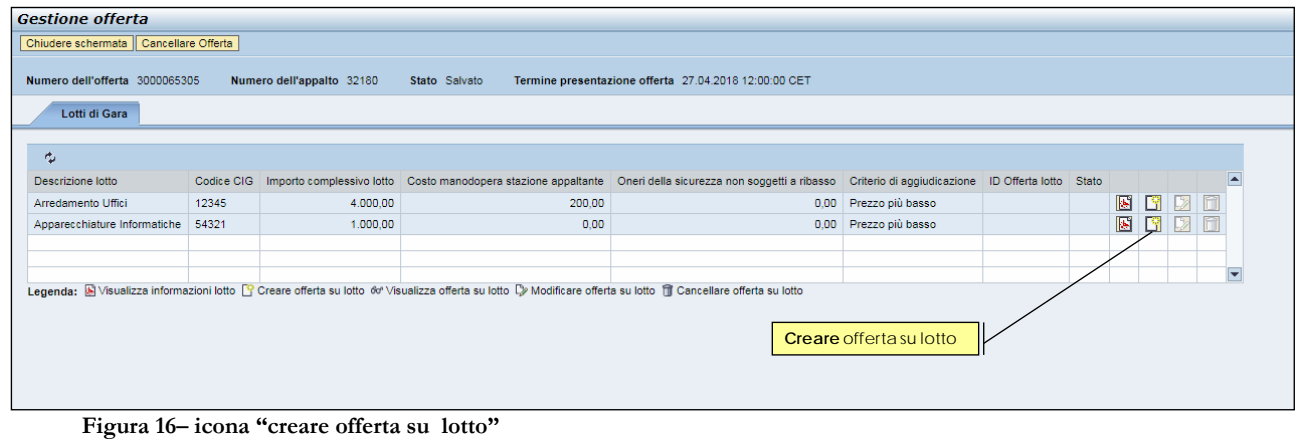

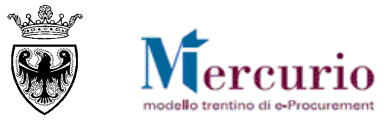

\_\_\_\_\_\_\_\_\_\_\_\_\_\_\_\_\_\_\_\_\_\_\_\_\_\_\_\_\_\_\_\_\_\_\_\_\_\_\_\_\_\_\_\_\_\_\_\_\_\_\_\_\_\_\_\_\_\_\_\_\_\_\_\_\_\_\_\_\_\_\_\_\_\_\_\_\_\_\_\_\_\_\_\_\_\_ si accede (in modalità "Modifica") alla finestra di dettaglio che presenta la/le posizioni, ovvero l'elenco dei lavori/beni/servizi, che compongono da un lato la fornitura/servizio/lavoro che l'Amministrazione deve affidare, dall'altro il dettaglio che il fornitore deve compilare per presentare la sua offerta.

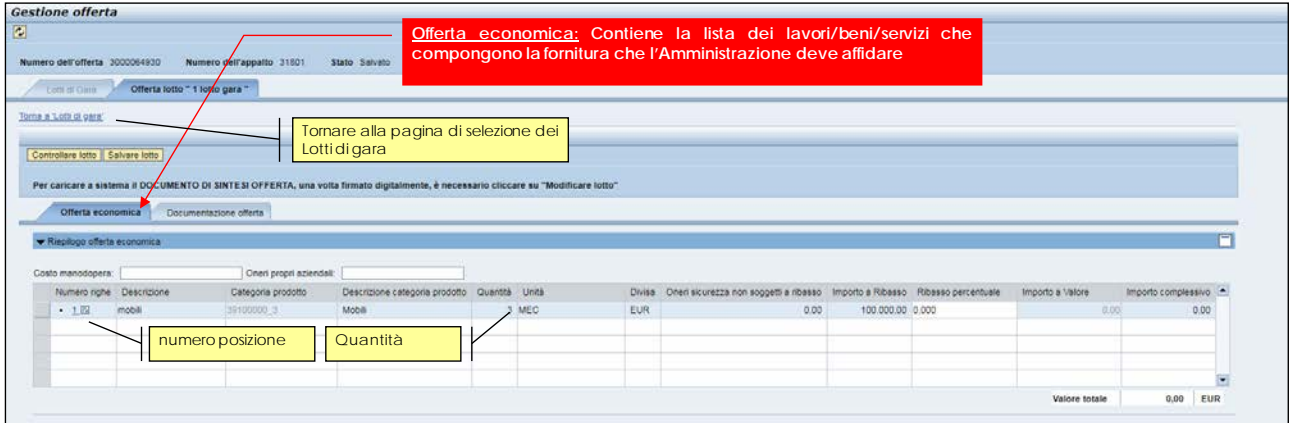

**Figura 17 – Offerta economica**

Cliccando sul pulsante "Controllare lotto "il Sistema telematico informa sulle attività obbligatorie da eseguire, in relazione all'**inserimento obbligatorio dei valori economici (Prezzo o Importo a valore o Ribasso percentuale) e, se richiesti dall'Amministrazione, di eventuali documenti obbligatori (di tipo amministrativo, tecnico o economico), nonché, in ogni caso, del documento di sintesi offerta**.

Allegato amministrativo: RICEVUTA VERSAMENTO ANAC obbligatorio

Allegato economico: ULTERIORE DOCUMENTAZIONE obbligatorio.

Allegato economico : DOCUMENTO DI SINTESI OFFERTA obbligatorio.

Tempo mancante al termine di presentazione offerta: 9 giorni e 00:47:51

**Figura 18 – Messaggi sulle attività obbligatorie per la presentazione dell'offerta**

#### <span id="page-19-0"></span>**1.1 INSERIMENTO OFFERTA ECONOMICA**

Accedendo alla sezione "Offerta economica", all'interno della schermata di "Gestione offerte" è possibile, per ogni lotto di gara su cui l'impresea intende offrire, inserire gli importi economici (prezzo o importo a valore) o il ribasso percentuale costituenti la propria offerta economica. In relazione al tipo di gara impostato dall'Amministrazione e dal tipo di configurazione della gara (in termini di numero di righe e/o lotti di fornitura) l'impresa è tenuta a **compilare la propria offerta economica**, facendosi guidare dai messaggi informativi del Sistema Telematico.

#### **1.1.1 Inserimento prezzo**

La procedura di gara è gestita dall'Amministrazione in modo che all'impresa, in sede di presentazione dell'offerta, sia richiesto **l'inserimento dell'importo, per singola unità di misura, nel campo "Prezzo"** di ciascuna riga che compone il lotto.

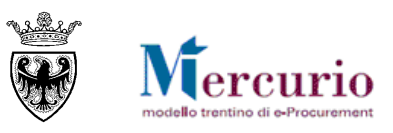

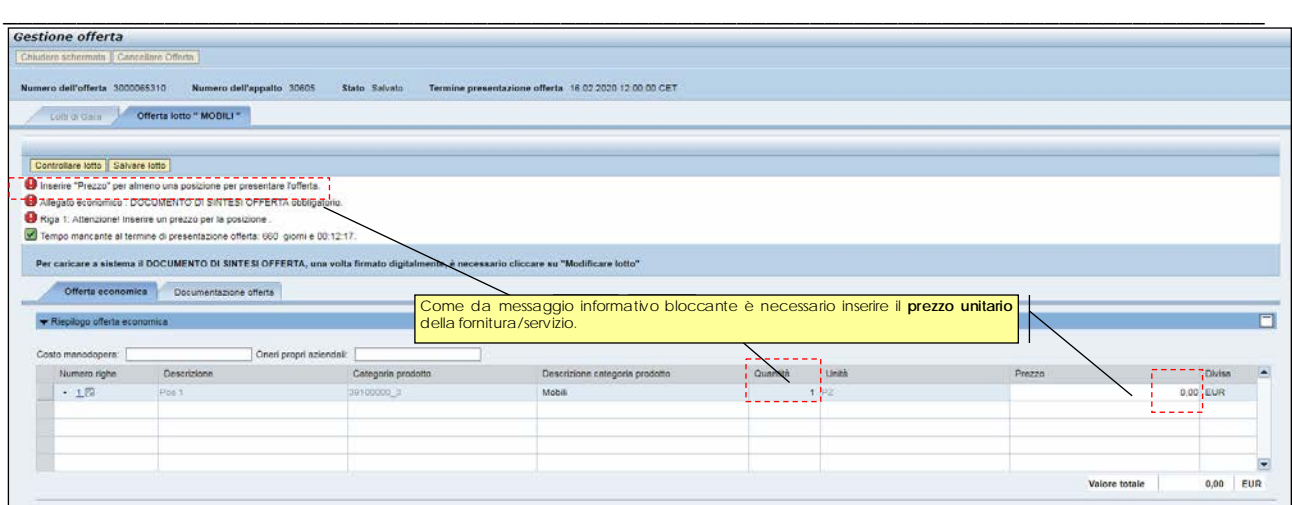

**Figura 19 – Inserimento Prezzo unitario fornitura/servizio**

L'impresa è obbligata ad offrire su tutte le posizioni del lotto perché l'offerta sia presentabile. In caso contrario il sistema propone un messaggio bloccante.

- Utilizzare la virgola per separare i decimali (es 20,35)
- Il sistema supporta al massimo 2 cifre decimali per l'indicazione del Prezzo.
- Il Prezzo deve essere riferito alla singola unità di misura.

Dopo aver compilato l'offerta economica è sempre opportuno procedere al salvataggio dell'offerta su lotto, tramite il pulsante "Salvare lotto" (Salvare lotto<sup>"</sup>), in modo che a sistema si aggiornino e vengano salvati i valori economici inseriti.

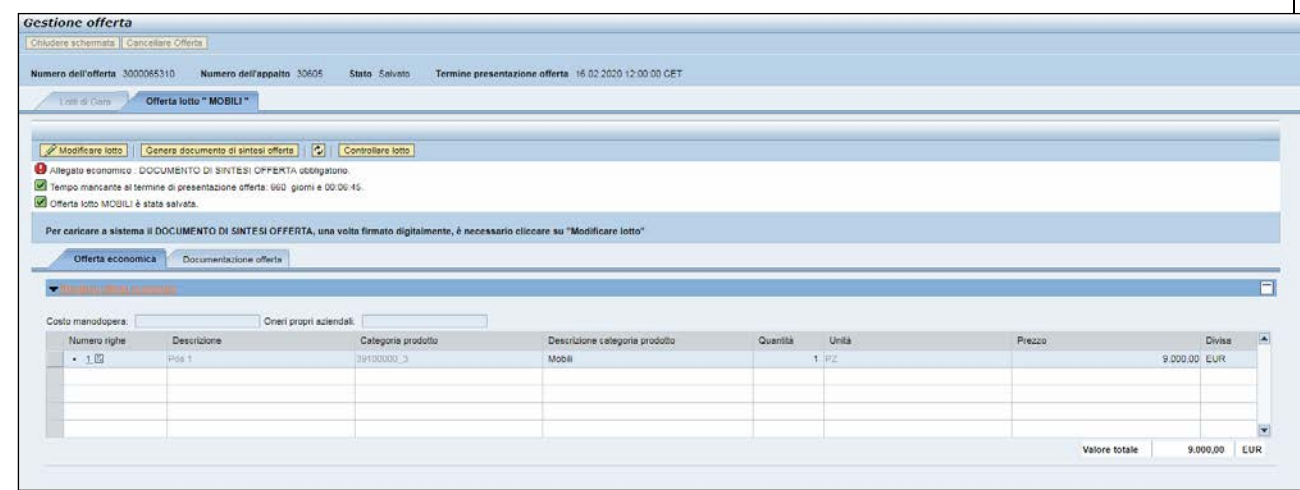

Nel caso in cui la propria offerta economica ("Valore Totale" calcolato come somma di tutti i prezzi unitari per la rispettiva quantità, per tutte le posizioni del lotto") superi il valore a base d'asta (al netto degli eventuali oneri di sicurezza che non devono essere ribassati) definito dall'Amministrazione, uno specifico messaggio del Sistema informa della casistica.

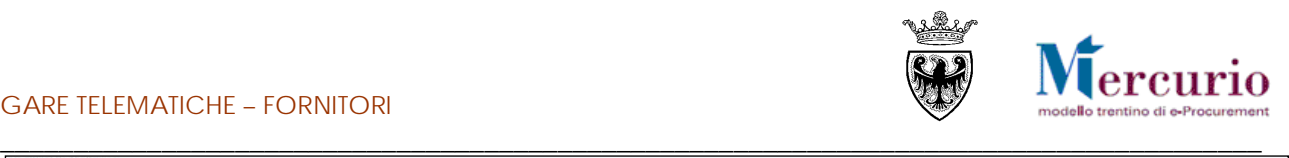

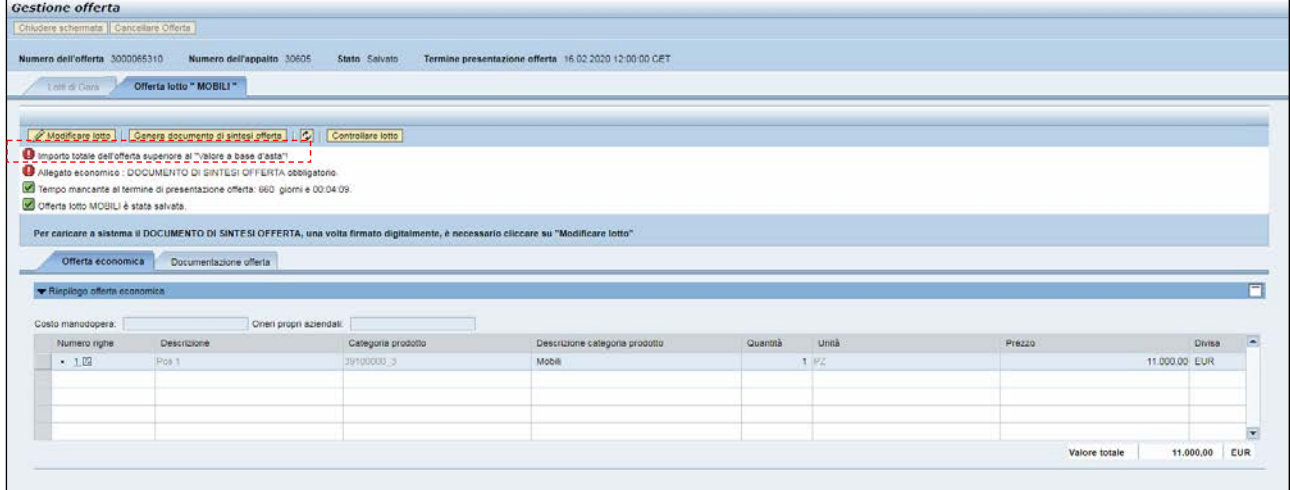

**Figura 20 – Offerta economica superiore al valore a base d'asta**

Nel caso in cui la propria offerta economica ("Valore Totale") sia inferiore o uguale al valore a base d'asta definito dall'Amministrazione, il Sistema non propone nessun messaggio bloccante e l'offerta è pronta per essere inviata.

Tempo mancante al termine di presentazione offerta: 3 giorni e 00:40:09. **Figura 21 – Nessun messaggio bloccante**

#### **1.1.2 Inserimento importo a valore**

La procedura di gara è gestita dall'Amministrazione in modo che all'impresa, in sede di presentazione dell'offerta, sia richiesto l'inserimento dell'**importo, per singola unità di misura, nel campo "Importo a valore"** su ciascuna delle posizioni che compongono il lotto.

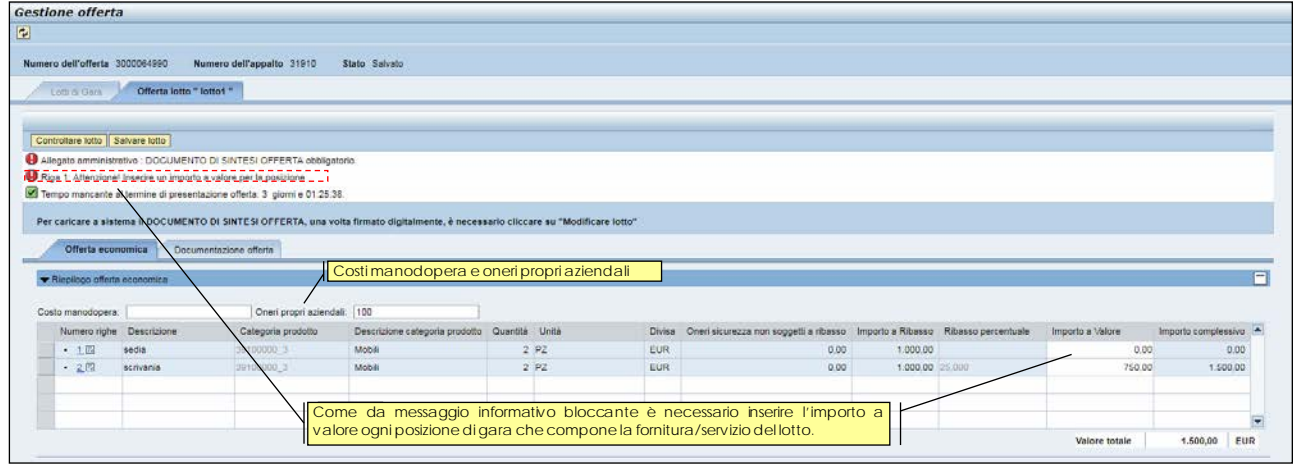

**Figura 22 – Inserimento prezzi unitari sulle posizioni di gara**

L'impresa è obbligata ad offrire su tutte le posizioni del lotto perché l'offerta sia presentabile. In caso contrario il sistema propone un messaggio bloccante.

- Utilizzare la virgola per separare i decimali (es 20,35)
- Il sistema supporta al massimo 2 cifre decimali per l'indicazione dell'importo a valore.
- L'importo a valore deve essere riferito alla singola unità di misura ed inferiore all'importo a ribasso (anch'esso definito dalla stazione appaltante per singola unità di misura).

Dopo aver compilato l'offerta economica è opportuno procedere al salvataggio dell'offerta su lotto, tramite il pulsante "Salvare lotto" (**Salvare lotto**), in modo che a sistema si aggiornino e vengano salvati i valori economici.

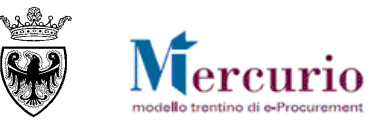

\_\_\_\_\_\_\_\_\_\_\_\_\_\_\_\_\_\_\_\_\_\_\_\_\_\_\_\_\_\_\_\_\_\_\_\_\_\_\_\_\_\_\_\_\_\_\_\_\_\_\_\_\_\_\_\_\_\_\_\_\_\_\_\_\_\_\_\_\_\_\_\_\_\_\_\_\_\_\_\_\_\_\_\_\_\_ Il sistema per ciascuna posizione calcola "l'importo complessivo" come prodotto ("quantità" \* "importo a valore") al quale vanno aggiunti, se valorizzati, gli "oneri di sicurezza non soggetti a ribasso". Il "valore totale" sarà dato dalla sommatoria degli importi complessivi.

Il sistema calcola in automatico anche il "ribasso percentuale" tenedo conto delle informazioni inserite dal fornitore.

| Numero dell'offerta 3000054574 |                                        | Numero dell'appalto 31380                                                        | Stato Salvato                                                                                                    |                 | Termine presentazione offerta 25.03.2018 12:00:00 CET |                                                                                     |       |            |                  |                     |
|--------------------------------|----------------------------------------|----------------------------------------------------------------------------------|----------------------------------------------------------------------------------------------------|-----------------|-------------------------------------------------------|-------------------------------------------------------------------------------------|-------|------------|------------------|---------------------|
| Cette in Corp.                 | Offerta lotto " lotto 1 "              |                                                                                  |                                                                                                    |                 |                                                       |                                                                                     |       |            |                  |                     |
|                                |                                        | Modificare lotto   Genera documento di sintesi offerta   [2]   Controllere lotto |                                                                                                    |                 |                                                       |                                                                                     |       |            |                  |                     |
|                                |                                        |                                                                                  | Attenzione) El stato insento un importo a valore maggiore dell'importo a ribasso per la posizione 1                                 |                 |                                                       |                                                                                     |       |            |                  |                     |
|                                |                                        | Allegato amministrativo : DOCUMENTO DI SINTESI OFFERTA obbligatorio.             |                                                                                                    |                 |                                                       |                                                                                     |       |            |                  |                     |
|                                |                                        | Tempo mancante al termine di presentazione offerta: 1 giorno e 02:53:08.         |                                                                                                    |                 |                                                       |                                                                                     |       |            |                  |                     |
|                                | Offerta lotto lotto 1 è stata salvata. |                                                                                  |                                                                                                    |                 |                                                       |                                                                                     |       |            |                  |                     |
|                                |                                        |                                                                                  |                                                                                                    |                 |                                                       |                                                                                     |       |            |                  |                     |
|                                |                                        |                                                                                  |                                                                                                    |                 |                                                       |                                                                                     |       |            |                  |                     |
|                                |                                        |                                                                                  | Per caricare a sistema il DOCUMENTO DI SINTESI OFFERTA, una volta firmato digitalmente, è necessario cliccare su "Modificare lotto" |                 |                                                       |                                                                                     |       |            |                  |                     |
| Offerta economica              |                                        |                                                                                  |                                                                                                    |                 |                                                       |                                                                                     |       |            |                  |                     |
|                                |                                        | Documentazione offerta                                                           |                                                                                                    |                 |                                                       |                                                                                     |       |            |                  |                     |
| ▼ Riepilogo offerta economica  |                                        |                                                                                  |                                                                                                    |                 |                                                       |                                                                                     |       |            |                  | F                   |
|                                |                                        |                                                                                  |                                                                                                    |                 |                                                       |                                                                                     |       |            |                  |                     |
|                                | Numero righe Descrizione               | Categoria prodotto                                                               | Descrizione categoria prodotto Quantità Unità                                                                                       |                 |                                                       | Divisa Oneri sicurezza non soggetti a ribasso Importo a Ribasso Ribasso percentuale |       |            | Importo a Valore | Importo complessivo |
| • 1日                           | pos <sub>1</sub>                       | salassing s                                                                      | Mobil                                                                                                    | 1 <sub>PZ</sub> | EUR                                                   | 0.00                                                                                | 57.00 | <b>ban</b> | 100.00           | 100.00              |
|                                |                                        |                                                                                  |                                                                                                    |                 |                                                       |                                                                                     |       |            |                  |                     |
|                                |                                        |                                                                                  |                                                                                                    |                 |                                                       |                                                                                     |       |            |                  |                     |
|                                |                                        |                                                                                  |                                                                                                    |                 |                                                       |                                                                                     |       |            |                  |                     |

**Figura 23 – Offerta economica superiore all'importo a ribasso** 

Nel caso in cui tutte le posizioni siano state valorizzate e siano inferiori o uguali al valore dell'importo al ribasso definito dall'Amministrazione per ciascuna posizione, il Sistema consente di inviare la propria offerta.

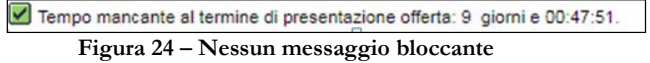

#### **1.1.3 Inserimento ribasso percentuale**

La procedura di gara è gestita dall'Amministrazione in modo che all'impresa, in sede di presentazione dell'offerta, sia richiesto **l'inserimento del Ribasso Percentuale (**colonna "Ribasso in percentuale") da applicare all'importo a ribasso definito per la singola posizione, per singola unità di misura.

| <b>Gestione offerta</b>                              |                          |                                                                                                    |                                                                                                    |          |                                                       |                                                                                        |                 |                  |                                    |
|------------------------------------------------------|--------------------------|----------------------------------------------------------------------------------------------------|----------------------------------------------------------------------------------------------------|----------|-------------------------------------------------------|----------------------------------------------------------------------------------------|-----------------|------------------|------------------------------------|
| Cantellare Offerta<br>Numero dell'offerta 3000064499 |                          | Numero dell'appalto 31342                                                                                                    | Stato Salvato                                                                                                    |          | Termine presentazione offerta 30.04.2018 12:00:00 CET |                                                                                        |                 |                  |                                    |
| Lots of Gern                                         | Offerta lotto " Mobili " |                                                                                                    |                                                                                                    |          |                                                       |                                                                                        |                 |                  |                                    |
| Controllers totto il Salvare lotto L                 |                          |                                                                                                    |                                                                                                    |          |                                                       |                                                                                        |                 |                  |                                    |
|                                                      |                          | inserire "Ribesso in percentriale" per almeno una posizione per presentare l'offerta<br>Allegato amministrativo : DOGUMENTO DI SINTESI OFFERTA obbligatorio. |                                                                                                    |          |                                                       | Come da messaggio informativo bloccante è necessario                                   |                 |                  |                                    |
|                                                      |                          | Tempo mancante al termine di presentazione offerta 37 giorni e 02:28.53.                                                                                     |                                                                                                    |          |                                                       | inserire il Ribasso in percentuale da applicare al valore di                           |                 |                  |                                    |
|                                                      |                          |                                                                                                    | Per caricare a sistema il DOCUMENTO Di SINTESI OFFERTA, una volta firmato digitalmente, è necessario cliccare su "Modificare lotto |          |                                                       |                                                                                        |                 |                  |                                    |
| Offerta economica                                    |                          | Documentozione offerta                                                                                                    |                                                                                                    |          |                                                       | base d'asta definito per la fornitura/servizio.                                        |                 |                  |                                    |
| ▼ Rieplicoo offerta economica                        |                          |                                                                                                    |                                                                                                    |          |                                                       |                                                                                        |                 |                  |                                    |
| Numero righe Descrizione                             |                          | Categoria prodotto                                                                                                    | Descrizione categoria prodotto Quantità Unità                                                                                      |          |                                                       | Divisa Oneri sicurezza non soggetti a ribasso il importo a Ribasso Ribasso percentuale |                 | Importo a Valore |                                    |
| • 1回                                                 | Mobili                   | 3910000-3                                                                                                    | Mobili                                                                                                    | 1.00 COR | <b>EUR</b>                                            | 0.00                                                                                   | 10 000 00 0 000 | 10.000.00        |                                    |
|                                                      |                          |                                                                                                    |                                                                                                    |          |                                                       |                                                                                        |                 |                  |                                    |
|                                                      |                          |                                                                                                    |                                                                                                    |          |                                                       |                                                                                        |                 |                  | I importo complessivo<br>10.000.00 |

**Figura 25 – Inserimento ribasso in percentuale – Riepilogo posizioni**

Le gare di lavori tendenzialmente saranno gestite a sistema dall'amministrazione con un'unica posizione e all'impresa verrà chiesto di compilare il ribasso percentuale, che verrà applicato a tutte le lavorazioni contenute nell'elenco prezzi.

Le gare di forniture/servizi, potranno essere gestite a sistema dall'amministrazione con più posizioni e all'impresa potrà essere richiesto di ribassare tutte le posizioni del lotto, in modo distinto.

Per la voce "**Ribasso percentuale**"

• Utilizzare la virgola per separare i decimali (es 20,355)

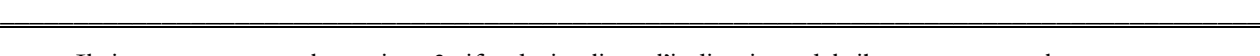

lercurio

• Il sistema supporta al massimo 3 cifre decimali per l'indicazione del ribasso percentuale. Dopo aver inserito il ribasso percentuale è opportuno procedere al salvataggio dell'offerta su lotto, tramite il

pulsante "Salvare lotto" (Salvare lotto<sup>"</sup>), in modo che a sistema si aggiornino e vengano salvati i valori economici.

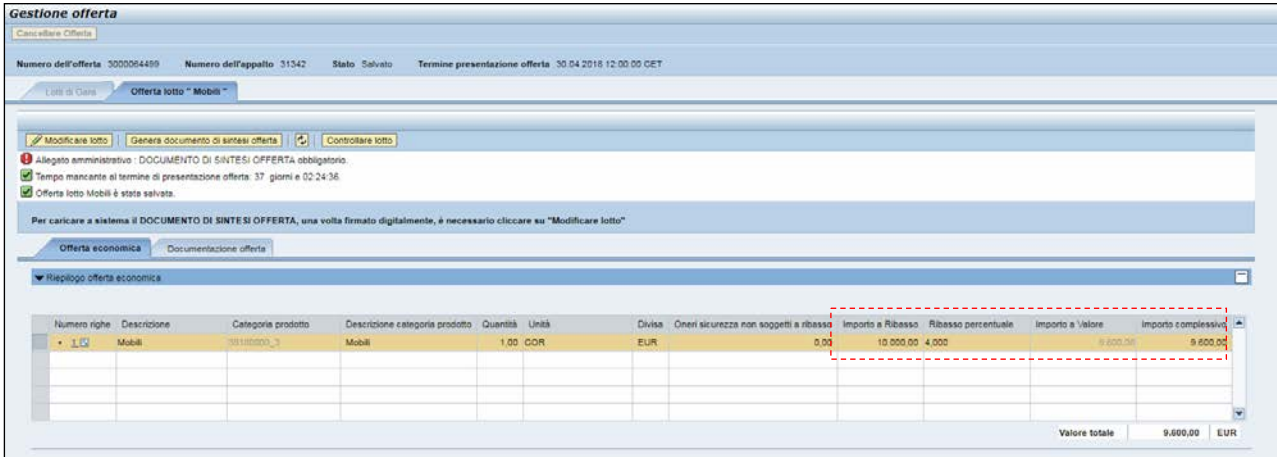

**Figura 26 – Aggiornamento dei valori economici dell'offerta**

#### <span id="page-23-0"></span>**1.2 INSERIMENTO DOCUMENTAZIONE**

Accedendo alla sezione **"Documentazione offerta**" è possibile caricare la documentazione, da allegare alla propria offerta, includendo **tutti** i documenti che il Sistema telematico indica come **obbligatori** mediante specifico avviso.

**NOTA BENE: I fornitori, sono obbligati a firmare digitalmente l'offerta e i documenti caricati (formato CADES o PADES) con firma valida.** 

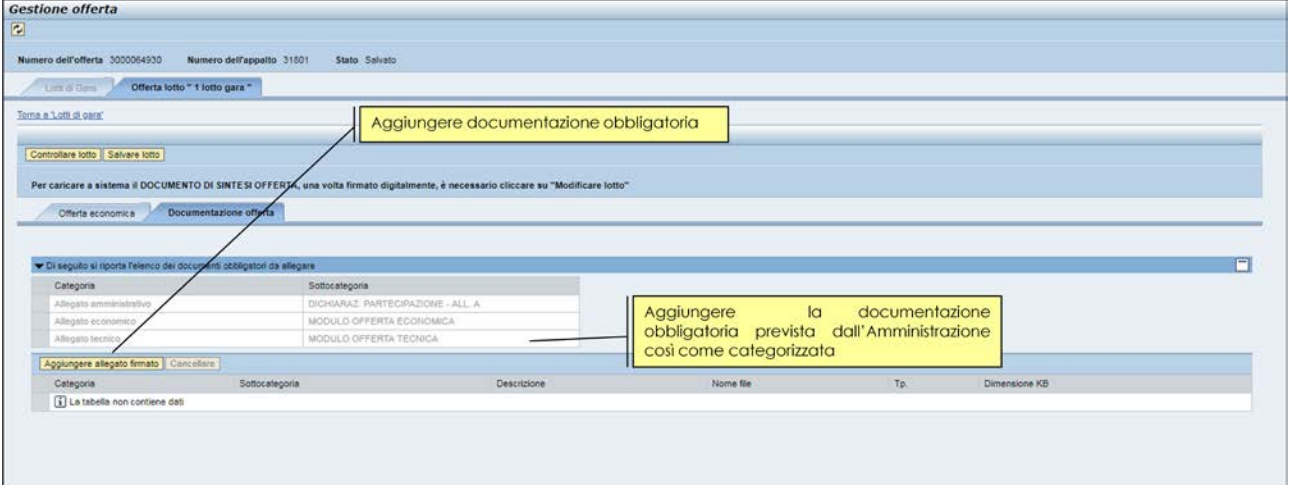

**Figura 27 – Documentazione offerta**

#### GARE TELEMATICHE – FORNITORI

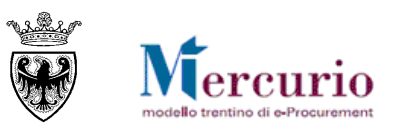

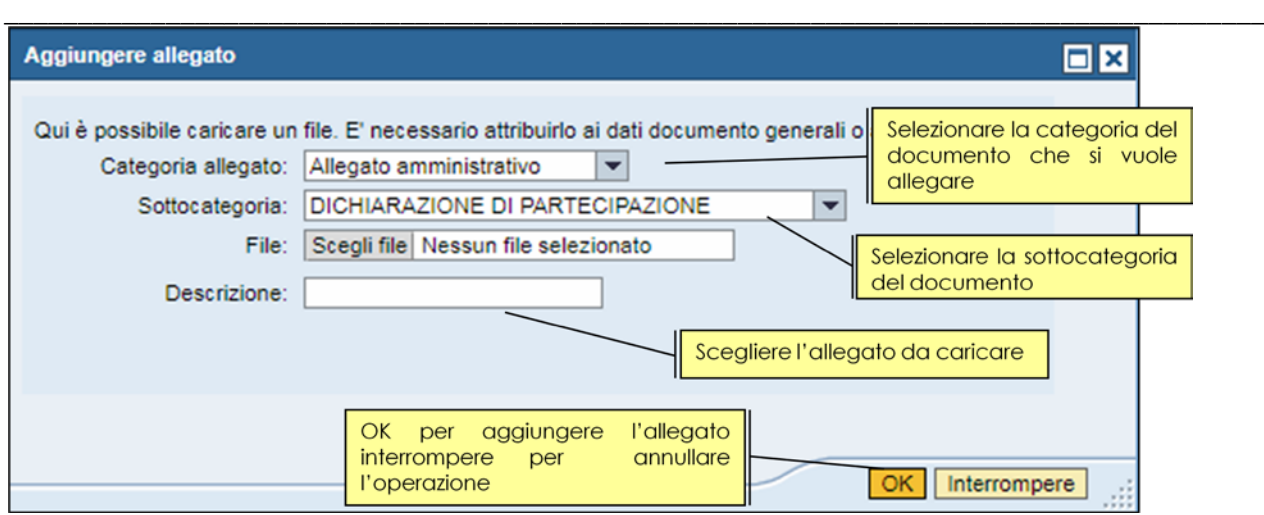

**Figura 28 – Documentazione da allegare all'offerta telematica**

Nell'area "**Documentazione offerta**" è possibile inserire la documentazione richiesta, dopo averla adeguatamente **predisposta**, **compilata e firmata digitalmente** (dichiarazioni, modelli, ecc)..

In relazione alla documentazione da allegare è possibile:

- **INSERIRE ALLEGATI:** premere il tasto "**Aggiungere allegato firmato**", selezionare dal proprio PC il documento da allegare e premere "**OK**".
- **CANCELLARE ALLEGATI: il tasto "Cancellare"** permette di eliminare il documento selezionato;
- **AGGIUNGERE UNA DESCRIZIONE**: selezionando l'allegato è possibile aggiungere una descrizione all'interno del sistema.

L'Amministrazione può impostare la gara affinché il fornitore sia obbligato a trasmettere con l'offerta determinati allegati ritenuti essenziali, suddivisi in categorie (**allegato amministrativo, allegato tecnico, allegato economico**); alla compilazione dell'offerta il sistema evidenzierà con dei messaggi l'eventuale mancanza dei documenti indicati come obbligatori dall'Amministrazione.

- Allegato amministrativo: RICEVUTA VERSAMENTO ANAC obbligatorio.
- Allegato economico: ULTERIORE DOCUMENTAZIONE obbligatorio.
- Allegato economico : DOCUMENTO DI SINTESI OFFERTA obbligatorio.
- Tempo mancante al termine di presentazione offerta: 9 giorni e 00:47:51.

**Figura 29 – Offerta telematica – obbligatorietà inserimento documenti allegati**

**NOTA BENE:** Il sistema non effettua controlli sul contenuto del documento, ma verifica solo che ogni documento definito come allegato obbligatorio, sia caricato a sistema, con la categoria ("*Allegato amministrativo*", o "*Allegato tecnico*" o "*Allegato economico*") e sottocategoria (dicitura tipo "Ricevuta Versamento ANAC", "Documento di sintesi offerta" …) indicate dall'Amministrazione.

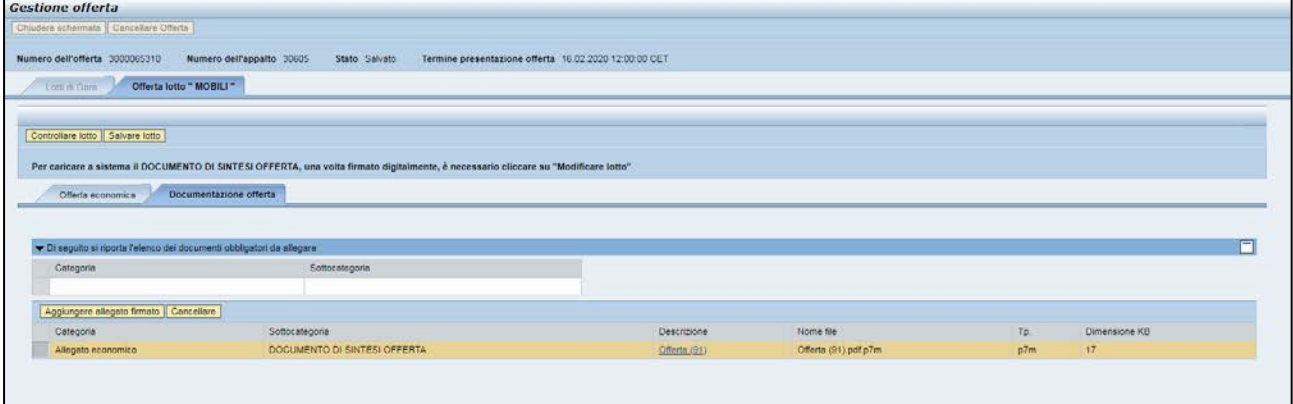

**Figura 30 – Scompasa di tutti i messaggi bloccanti relativi agli allegati obbligatori**

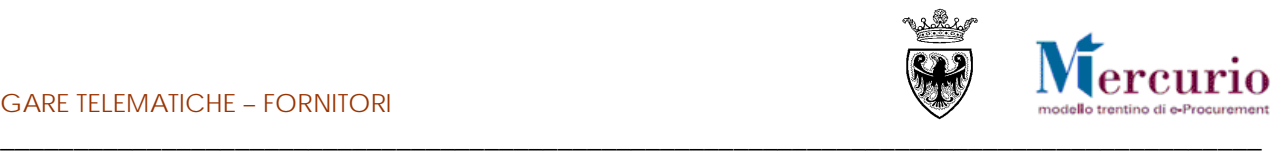

#### **1.3 CONTROLLO DELLA PROPRIA OFFERTA**

<span id="page-25-0"></span>Se la propria offerta, sullo specifico lotto di gara, è completa, prima di procedere al suo invio (o, prima del suo invio, alla creazione/compilazione anche sugli altri loti di gara) è possibile controllarla.

Utilizzando l'apposito tasto "**Controllare lotto** (Controllare lotto), il sistema effettua alcuni controlli e se rileva delle incompletezze le segnala mediante la messaggistica presente a inizio pagina.

Le tipologie di messaggi che il sistema può fornire sono tre:

- **Messaggi di avviso** : sono messaggi di avviso, di tipo informativo e non bloccanti per l'invio dell'offerta
- **Messaggi di alert 1:** sono messaggi di attenzione, ma non bloccanti per l'invio dell'offerta
- Messaggi bloccanti **0** : sono messaggi di attenzione, bloccanti per l'invio dell'offerta

Le casistiche più frequenti di messaggi attivabili tramite il pulsante "**Controllare**" sono le seguenti:

• Tempo mancante al termine di Sottomissione dell'offerta: in ogni momento il fornitore può conoscere il tempo residuo per l'invio dell'offerta tramite apposito messaggio attivabile dal pulsante "Controllare".

Tempo mancante al termine di presentazione offerta: 23 giorni e 21:23:19. **Figura 31 – Esempio di messaggio di avviso**

• Documento obbligatorio: l'impresa non può inviare offerta se non inserisce, per ogni lotto di gara per cui risulta un'offerta in lavorazione ("In attesa"), il documento di sintesi offerta.

```
Allegato economico : DOCUMENTO DI SINTESI OFFERTA obbligatorio.
Figura 32 – Esempio di messaggio bloccante
```
### <span id="page-25-1"></span>**1.4 SALVATAGGIO DELL'OFFERTA**

Al termine delle operazioni, prima di generare il documento di sintesi e in ogni momento prima dell'invio è

possibile salvare la propria offerta attraverso il pulsante "Salvare lotto" (Salvare lotto). Un messaggio avvisa che l'offerta è stata salvata.

Il salvataggio dei dati dell'offerta è un passaggio obbligatorio per il completamento dell'offerta su lotto, in quanto permette di riportarsi in modalità di visualizzazione e, se l'offerta contiene tutti i dati/documenti essenziali, procedere con la generazione del documento di sintesi offerta.

In linea generale, l'attività di salvataggio è un'operazione che consente di salvare in ogni momento le modifiche apportate alla propria offerta telematica sul sistema, e in quanto tale è raccomandabile eseguirla per non perdere i propri dati. Non effettuare tale operazione espone l'utente al rischio di perdere il lavoro fatto.

Offerta lotto MOBILI 1 è stata salvata.

**Figura 45– Offerta telematica – Messaggio di avviso salvataggio**

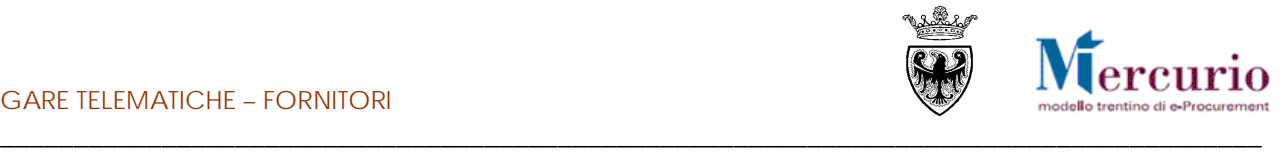

#### <span id="page-26-0"></span>**1.5 FIRMA DIGITALE DEL DOCUMENTO DI SINTESI DELL'OFFERTA**

Sinteticamente, il processo di firma digitale del documento di sintesi dell'offerta è descritto nella figura sotto riportata.

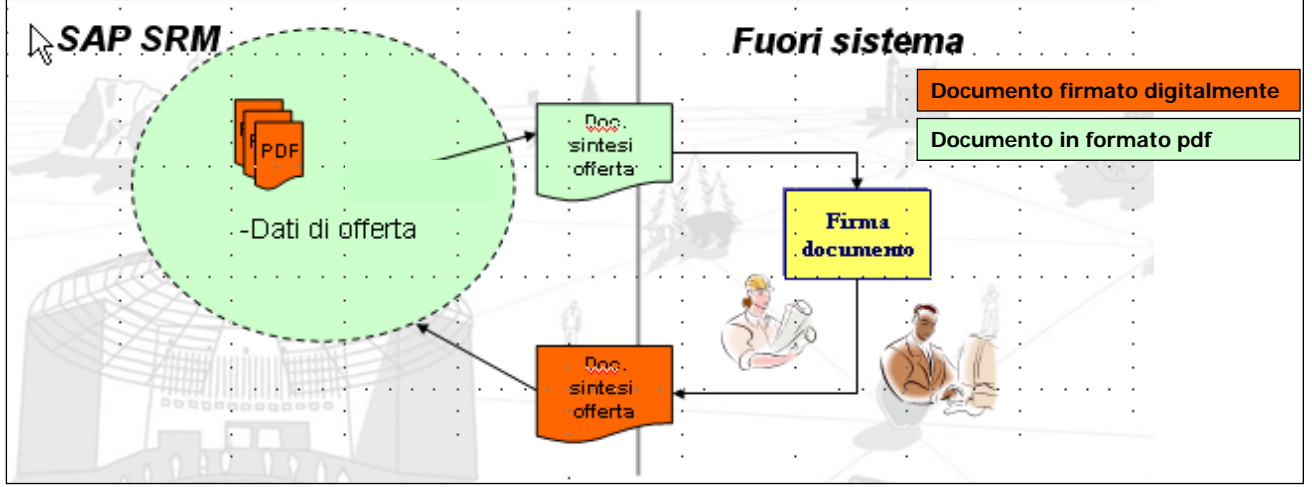

**Figura 33 –Firma del documento di sintesi dell'offerta.**

**Il messaggio bloccante che informa della necessità di caricare obbligatoriamente tale documento è diverso in relazione alla tipologia di apertura buste prevista dall'Amministrazione**:

• "Allegato amministrativo" nel caso in cui sia prevista un'apertura unica dei plichi;

Allegato amministrativo : DOCUMENTO DI SINTESI OFFERTA obbligatorio. **Figura 34 – Documenti di sintesi obbligatorio – Allegato amministrativo.**

• "Allegato economico" nel caso in cui sia prevista un'apertura separata della busta economica rispetto a quella amministrativa.

Allegato economico : DOCUMENTO DI SINTESI OFFERTA obbligatorio.

**Figura 35 – Documenti di sintesi obbligatorio – Allegato economico.**

**Il "DOCUMENTO DI SINTESI DELL'OFFERTA"** può essere scaricato dal sistema cliccando sul

pulsante « **Genera documento di sintesi offerta "**, MA SOLO QUANDO L'OFFERTA È COMPLETA, ovvero quando non sono più presenti errori bloccanti, ad eccezione di quello relativo al documento di sintesi stesso.

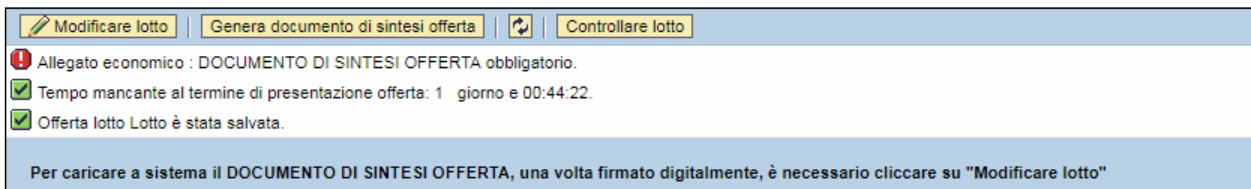

**Figura 36 – Pulsante "Documento di sintesi" per la creazione del documento di sintesi dell'offerta**

Prima che l'offerta sia completata con tutte le informazioni e i documenti richiesti dall'Amministrazione, cliccando sul pulsante di "Genera documento di sintesi offerta" il sistema produce la "**STAMPA ERRORI**", ovvero una stampa che non riporta i dati di sintesi dell'offerta, ma dà evidenza dei messaggi di errore ancora presenti sulla stessa.

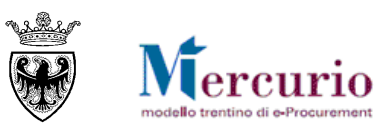

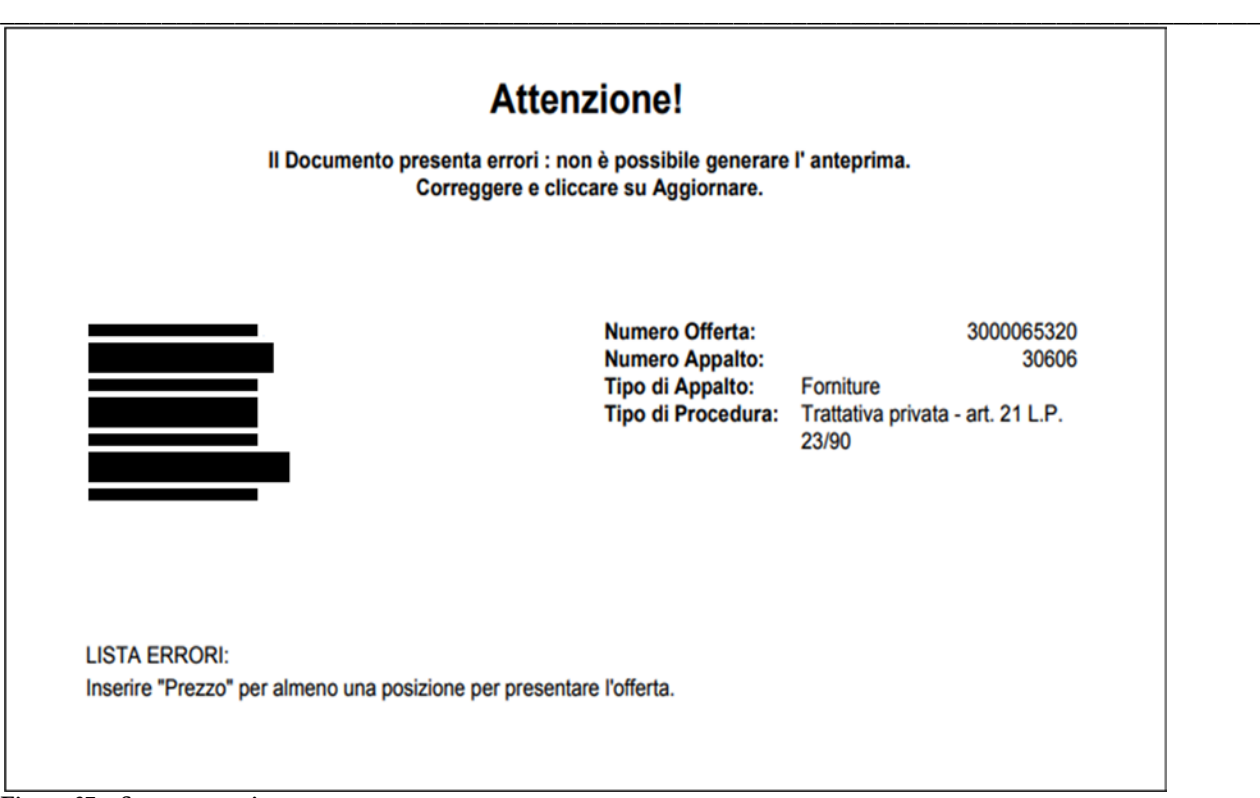

**Figura 37 – Stampa errori**

Una volta inseriti i valori ed i documenti richiesti e salvata l'offerta sul lotto, è possibile creare il documento di sintesi dell'offerta cliccando sul pulsante **Genera documento di sintesi offerta**. Il sistema crea il "DOCUMENTO DI SINTESI OFFERTA" che deve essere salvato sul proprio personal computer e firmato digitalmente.

Nel caso in cui dopo aver generato il documento di sintesi il fornitore apporti qualsiasi modifica all'offerta sul lotto, il sistema segnala l'incongruenza mediante la messaggistica presente nella schermata di gestione dell'offerta, informando della necessità di dover rigenerare il documento di sintesi con le informazioni aggiornate.

Dopo la modifica il DOCUMENTO DI SINTESI OFFERTA dev'essere rigenerato.

**Figura 38 – Il documento sintesi offerta caricato non corrisponde ai dati dell'offerta presenti**

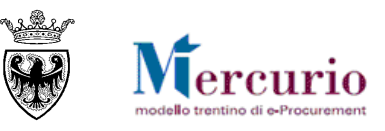

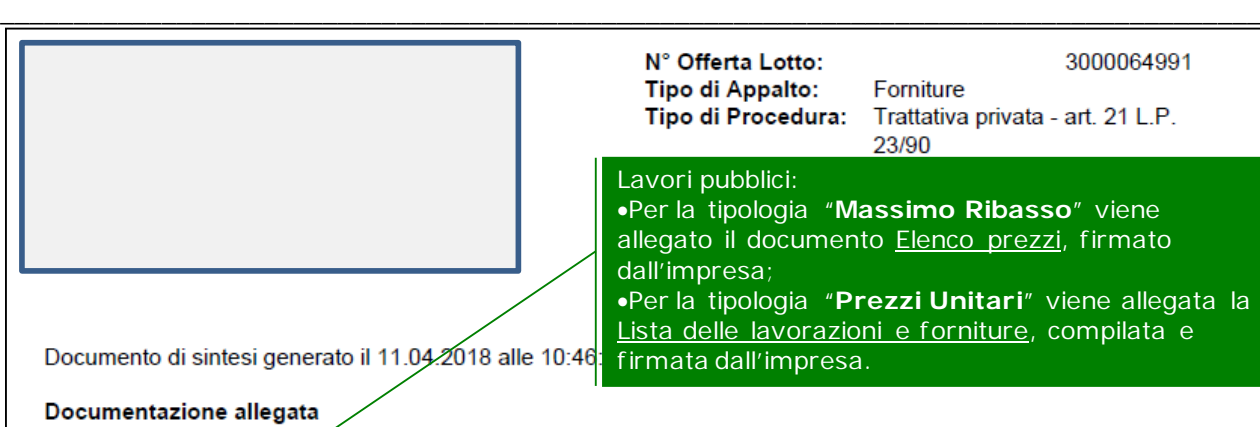

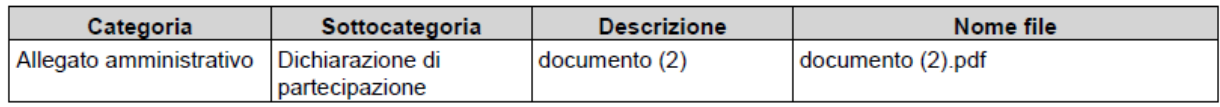

#### Riepilogo offerta economica

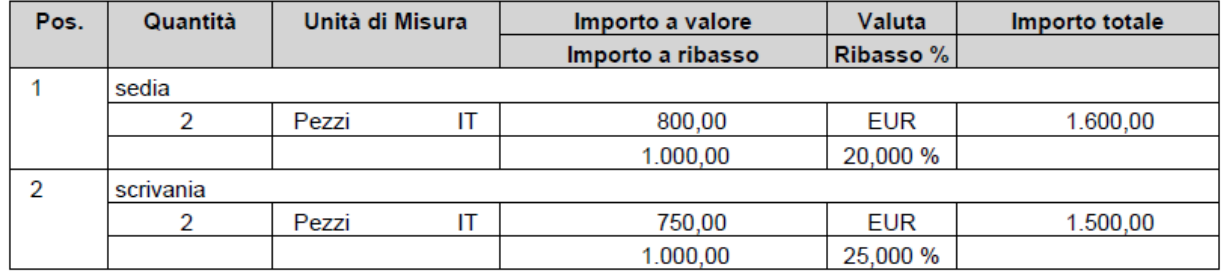

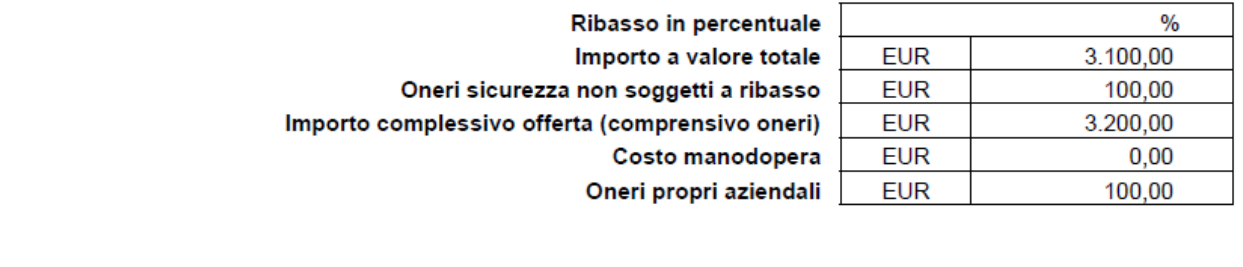

**Figura 39 – Documento sintesi offerta**

Per la parte relativa alla firma digitale del documento di sintesi dell'offerta, si rimanda alle operazioni specificate nella sezione del manuale dedicata alla firma digitale dei documenti [\(SEZIONE VI -](#page-47-0) CAPITOLO 1 - [FIRMA](#page-47-0)  [DIGITALE DEI DOCUMENTI E MARCATURA TEMPORALE\)](#page-47-0).

Una volta firmato digitalmente, il documento di sintesi dell'offerta dovrà essere ricaricato a sistema per poter validamente inviare l'offerta al'Amministrazione.

Il caricamento del DOCUMENTO DI SINTESI DELL'OFFERTA firmato digitalmente deve essere eseguito caricando il documento firmato all'interno della documentazione dell'offerta, secondo le modalità già descritte alla [SEZIONE III -](#page-16-0) [CAPITOLO 1 -](#page-16-0) **Errore. L'origine riferimento non è stata trovata.** ("**Errore. L'origine riferimento non è stata trovata.**"), specificando – coerentemente con quanto segnalato dai messaggi del sistema:

- la **categoria del documento** (allegato amministrativo o allegato economico in relazione alla tipologia di apertura buste prevista dall'Amminsitrazione);
- la **sottocategoria del documento** (in questo caso sempre "DOCUMENTO DI SINTESI OFFERTA").

#### GARE TELEMATICHE – FORNITORI

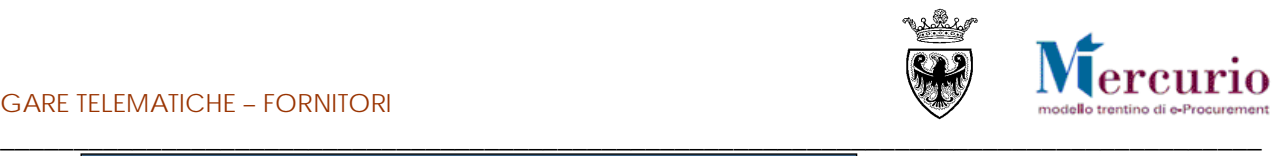

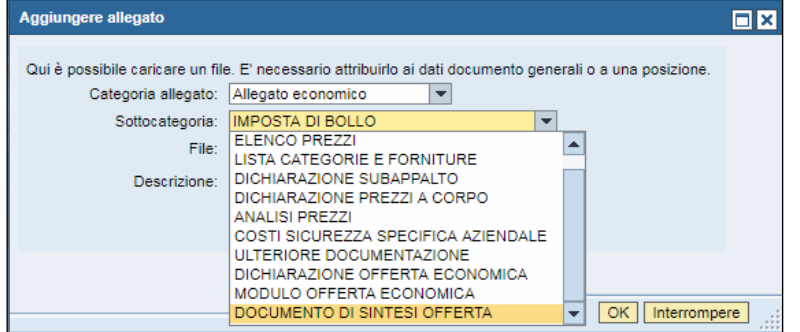

**Figura 40 – Classificazione del documento di sintesi – Allegato economico**

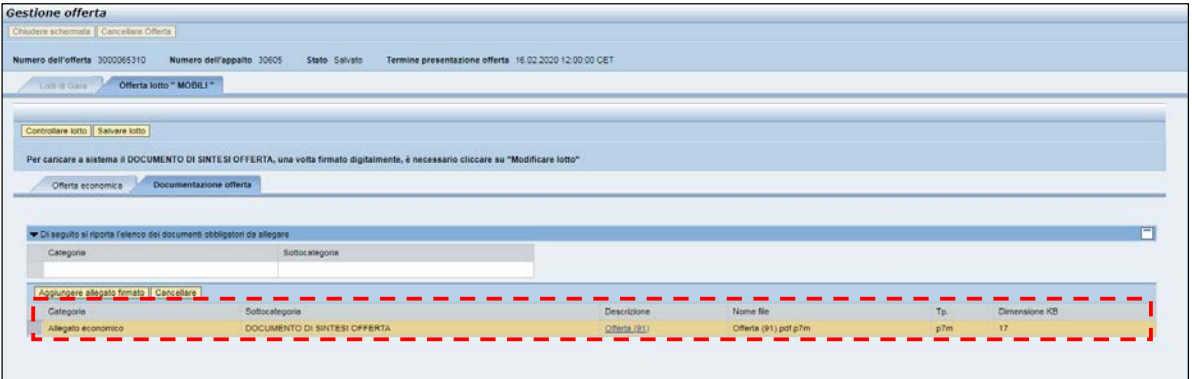

**Figura 41 – Caricamento del documento di sintesi – Allegato economico**

In questa fase del processo il sistema controlla eventuali incongruenze e le segnala mediante la messaggistica presente nella schermata di gestione dell'offerta. Oltre ai controlli descritti al paragrafo [1.3,](#page-25-0) in questa fase di firma digitale dell'offerta, **il sistema verifica che l'offerta non sia stata ulteriormente modificata (SUL SINGOLO LOTTO DI INTERESSE) dopo la generazione del documento di sintesi e in caso segnala l'anomalia con uno specifico messaggio**.

Dopo la modifica il DOCUMENTO DI SINTESI OFFERTA dev'essere rigenerato.

**Figura 42 – Il documento sintesi offerta caricato non corrisponde ai dati dell'offerta presenti**

Il DOCUMENTO DI SINTESI OFFERTA "Documento di sintesi" caricato non è completo o non è corretto.

**Figura 43 – Il documento sintesi offerta caricato non corrisponde ai dati dell'offerta presenti a sistema.**

Se tutti i controlli effettuati dal sistema hanno esito positivo il documento di sintesi è visualizzabile e/o scaricabile dal sistema come uno dei documenti allegati all'offerta.

Concluse con successo le attività di firma e caricamento del documento di sintesi offerta, il Sistema non propone più messaggi bloccanti e l'offerta è pronta per essere

Tempo mancante al termine di presentazione offerta: 23 giorni e 02:54:03.

**Figura 44– Nessun messaggio bloccante per l'offerta soggetta a firma digitale**

Per completare un lotto, una volta salvato e caricato il documento di sintesi offerta, si deve premere il pulsante "**Completare lotto**"

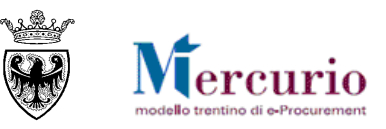

| <b>Gestione offerta</b>                                                |                                                                                                    |             |           |     |               |
|------------------------------------------------------------------------|----------------------------------------------------------------------------------------------------|-------------|-----------|-----|---------------|
| Contattere Offerta                                                     |                                                                                                    |             |           |     |               |
| Numero dell'offerta 3000064460                                         | Stato Salvato<br>Termine presentazione offerta 14 04 2018 12:00:00 CET<br>Numero dell'appalto 30644                                 |             |           |     |               |
| Offerta lotto " MOBILI 1 "<br>Latter Corp.                             |                                                                                                    |             |           |     |               |
| Completare lotto   Controllare lotto   Salvare lotto                   |                                                                                                    |             |           |     |               |
|                                                                        | Tempo mancente al termine di presentazione offerta, 23 giorni e 02:33:53.                                                           |             |           |     |               |
|                                                                        |                                                                                                    |             |           |     |               |
|                                                                        |                                                                                                    |             |           |     |               |
|                                                                        | Per caricare a sistema il DOCUMENTO DI SINTESI OFFERTA, una volta firmato digitalmente, è necessario cliccare su "Modificare lotto" |             |           |     |               |
|                                                                        |                                                                                                    |             |           |     |               |
| Offerta economica                                                      | Documentazione offerta                                                                                                    |             |           |     |               |
|                                                                        |                                                                                                    |             |           |     |               |
|                                                                        |                                                                                                    |             |           |     | F             |
| V Di seguito si riporta l'elenco dei documenti obbligatori da allegare |                                                                                                    |             |           |     |               |
| Categoria                                                              | Sottocategoria                                                                                                    |             |           |     |               |
| Aggiungere allegato firmato Cancellare                                 |                                                                                                    |             |           |     |               |
| Categoria                                                              | Sottocategoria                                                                                                    | Descrizione | Nome file | Tp. | Dimensione KB |

**Figura 44 – Invio offerta – Completare lotto.**

Se il lotto è stato correttamente completato, il sistema presenta il messaggio :

Offerta lotto 3000064461 è stata completata.

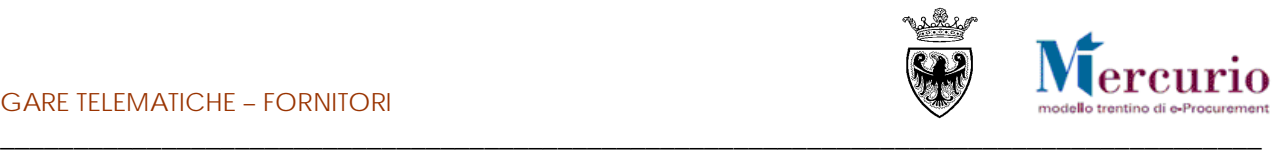

# <span id="page-31-0"></span>**CAPITOLO 2 -INVIO DELL'OFFERTA**

E' possibile procedere con l'invio della propria offerta, una volta completato almeno un lotto di quelli a gara.

Per informazioni sulla cancellazione dell'offerta sul lotto prima dell'invio all'Amministrazione si rimanda a

Ed è possibile, tornando al menù "lotti di gara" e inviare la propria offerta.

| Numero dell'offerta 3000064460<br>Lotti di Gara |    | Numero dell'appalto 30844 | Stato Salvato | Termine presentazione offerta 14.04.2018 12:00:00 CET                                                                                            |                       |                        |            |    |    |         |   |
|-------------------------------------------------|----|---------------------------|---------------|----------------------------------------------------------------------------------------------------|-----------------------|------------------------|------------|----|----|---------|---|
| $\sigma_{\rm s}$                                |    |                           |               |                                                                                                    |                       |                        |            |    |    |         |   |
| Descrizione lotto                               |    |                           |               | Codice CIG Importo complessivo lotto Costo manodopera stazione appaltante Oneri della sicurezza non sogetti a ribasso Criterio di aggiudicazione |                       | ID Offerta lotto Stato |            |    |    |         |   |
| MOBILI 1                                        | 11 | 1,000.00                  | 11.00         |                                                                                                    | 0.00 Prezzo più basso | 3000064461             | Completato | 6d | 90 |         |   |
| MOBILI 2                                        | 11 | 500.00                    | 11.00         |                                                                                                    | 0.00 Prezzo più basso |                        |            | B  |    | DX ITTI |   |
|                                                 |    |                           |               |                                                                                                    |                       |                        |            |    |    |         | ÷ |

**Figura 45 – Invio offerta telematica**

Sarà richiesta una conferma dell'operazione.

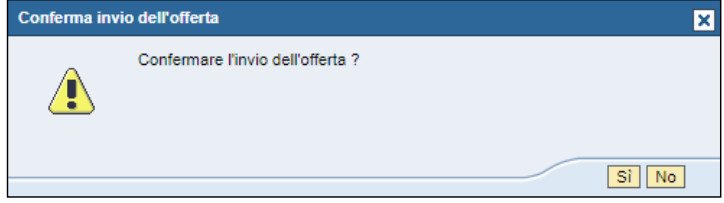

**Figura 46 – Richiesta conferma Invio offerta**

Alla conferma il sistema invia una comunicazione automatica di "**Notifica offerta presentata**", **all'indirizzo di posta elettronica certificata (Pec)** del fornitore e riporta l'utente all'elenco degli appalti on line. Il contenuto della comunicazione è riportato alla SEZIONE V - [CAPITOLO 1 -](#page-43-0) [COMUNICAZIONI PEC.](#page-43-0)

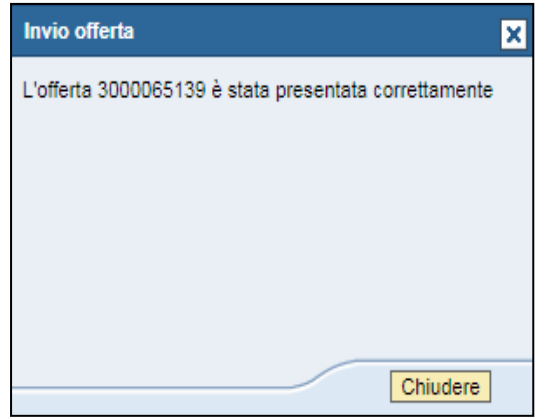

**Figura 47 – Conferma presentazione offerta**

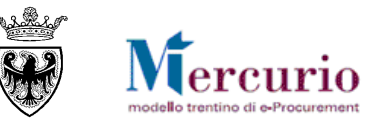

#### <span id="page-32-0"></span>\_\_\_\_\_\_\_\_\_\_\_\_\_\_\_\_\_\_\_\_\_\_\_\_\_\_\_\_\_\_\_\_\_\_\_\_\_\_\_\_\_\_\_\_\_\_\_\_\_\_\_\_\_\_\_\_\_\_\_\_\_\_\_\_\_\_\_\_\_\_\_\_\_\_\_\_\_\_\_\_\_\_\_\_\_\_ **CAPITOLO 3 -CONSULTAZIONE DELL'OFFERTA**

Dopo l'invio dell'offerta è possibile consultare i dati inseriti e già inviati, accedendovi in visualizzazione.

Dalla schermata di elaborazione delle offerte, i possibili stati dell'offerta visualizzabili sono:

- "**Nessuna offerta creata**": l'offerta non è ancora stata creata, né salvata;
- "**Salvato**": l'offerta è stata salvata, ma non ancora inviata all'Amministrazione;
- "**Presentato/a**": l'offerta è stata inviata.

| Æ<br>Appalti             | C<br>Catalogo Mercato Elettronico | 位<br>Corrispondenza                                   | Ú<br>E<br>Manualistica<br>Dati impresa                                     |                         |                |                        |                             |                            |                 |
|--------------------------|-----------------------------------|-------------------------------------------------------|----------------------------------------------------------------------------|-------------------------|----------------|------------------------|-----------------------------|----------------------------|-----------------|
| <b>Elaborare offerta</b> |                                   |                                                       |                                                                            |                         |                |                        |                             |                            |                 |
| Reportmica               |                                   | listers, attive                                       |                                                                            |                         |                |                        |                             |                            |                 |
| graduatorie              |                                   |                                                       | Appalti online A trattativa privata (20) A evidence cubblica (0) Tutt (32) |                         |                |                        |                             |                            |                 |
|                          |                                   | Appalti online - A trattativa privata                 |                                                                            |                         |                |                        |                             |                            |                 |
|                          |                                   | F Visualizzare filtri di ricerca                      |                                                                            |                         |                |                        |                             |                            |                 |
|                          |                                   |                                                       | Cliccare su "Numero appalto" per accedere alle informazioni di gara        |                         |                |                        |                             |                            |                 |
|                          |                                   | Cliccare su "Numero offerta" per modificare l'offerta |                                                                            |                         |                |                        | Stato delle proprie offerte |                            |                 |
|                          |                                   | View: A trattativa privata                            | * Cream offsits:   Visualizzare accuse:   Aggiornere : Esportazione a      |                         |                |                        |                             |                            | $\mathcal{Q}_P$ |
|                          |                                   | El Numero appaño                                      | Descrizione appelto                                                        | Stazione appaltante     | Numero offerta | Stato offerta          | Data termine pres. offertal | Ora termine pres. offertal |                 |
|                          |                                   |                                                       |                                                                            |                         |                |                        |                             |                            |                 |
|                          |                                   | (20)                                                  |                                                                            |                         |                |                        |                             |                            |                 |
|                          |                                   | 33297                                                 | gara a nga unica.                                                          | Comune di Upprade       |                | Nessuna offerta creata | 24 03:2018                  | 12:00:00                   |                 |
|                          |                                   | 31104                                                 | Gara test Paolo Boni                                                       | Comune di Upgrade - new | 3000064200     | Salvato                | 29 03 2018                  | 12:00:00                   |                 |
|                          |                                   | 20926                                                 | TEST <sub>1</sub>                                                          | Comune di Upgrade - new |                | Nessuna offerta creata | 20.04.2018                  | 12.00.00                   |                 |
|                          |                                   | 30844                                                 | Gara test TP3 Mass ribass - MM                                             | Comune di Upgrade       | 3000064460     | Presentato/a           | 14.04.2018                  | 12:00:00                   |                 |
|                          |                                   | 10831                                                 | Gara prezzi unitari TP3                                                    | Comune di Upgrade       | 3000004457     | Presentatora           | 20.04.2018                  | 12:00:00                   |                 |
|                          |                                   | 30828                                                 | Gara test TP2 Mass ribass - MM                                             | Comune di Upprade       | 3000064459     | Salvato                | 21.04.2018                  | 12:00:00                   |                 |
|                          |                                   | 20025                                                 | Gara prezzi unitari TP2                                                    | Comune di Upgrade       | 3000064462     | Salvato                | 20.04.2018                  | 12:00:00                   |                 |
|                          |                                   | 30815                                                 | Gara prezzi unitari TP1 3 lotti                                            | Comune di Upgrade       |                | Nessuna offerta creata | 20.04.2018                  | 12:00:00                   |                 |
|                          |                                   | 20812                                                 | Gara test TP1 Mass ribass - MM                                             | Comune di Upprade       |                | Nessuna offerta creata | 14 04 2018                  | 12:00:00                   |                 |

**Figura 48 - Visualizzare lo stato delle proprie offerte e il numero delle gare**

In questo modo verranno visualizzati gli eventuali lotti facenti parti della gara selezionata.

Per visualizzare i dati di dettaglio, accedere alla singola occorrenza, cliccando sul numero dell'offerta desiderata.

| Lotti di Gara |       |          |      |                                                                                                    |                       |                             |  |  |                                                                                         |
|---------------|-------|----------|------|----------------------------------------------------------------------------------------------------|-----------------------|-----------------------------|--|--|-----------------------------------------------------------------------------------------|
| n.            |       |          |      | Descripione lotto Codice CIG Importo complessivo lotto Costo manodopera stazione appallante Oneri della sicurezza non soggetti a ribasso Criterio di aggiudicazione 1D Offerta lotto Stato |                       |                             |  |  | $\vert$ Cliccando sull'icona <sup>60</sup> è possibile<br>visualizzare i dati contenuti |
| Mobili        | 12345 | 1,000.00 | 0.00 |                                                                                                    | 0.00 Prezzo più basso | 3000064796 Completato 3 001 |  |  | nell'offerta sul lotto desiderato di<br>$\parallel$ gara                                |
|               |       |          |      |                                                                                                    |                       |                             |  |  |                                                                                         |

**Figura 49 – Accedere in visualizzazione ai dati dell'offerta sul lotto**

Il dettaglio della documentazione allegata all'offerta è visualizzabile accedendo alla sezione "**Documentazione offerta**".

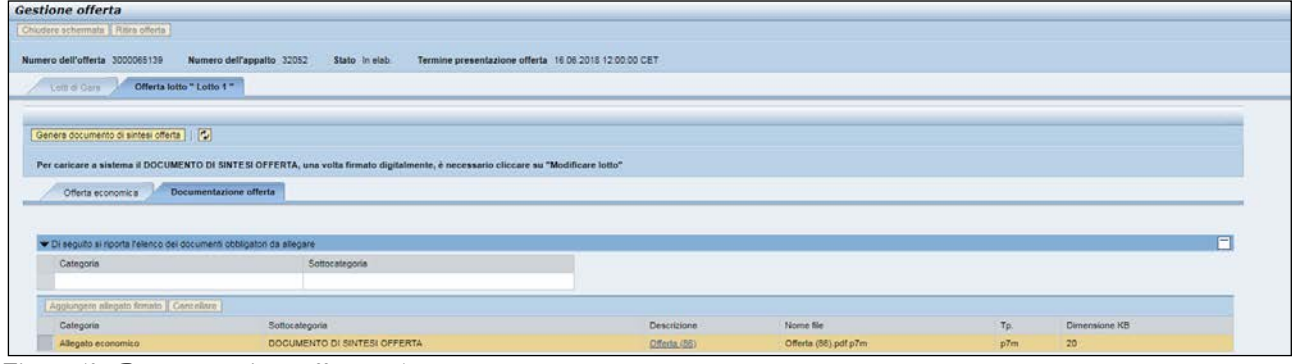

**Figura 50 - Documentazione offerta su lotto**

Il dettaglio dei valori economici della propria offerta sono visualizzabili nella sezione "Offerta economica".

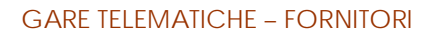

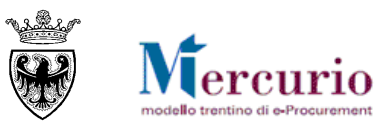

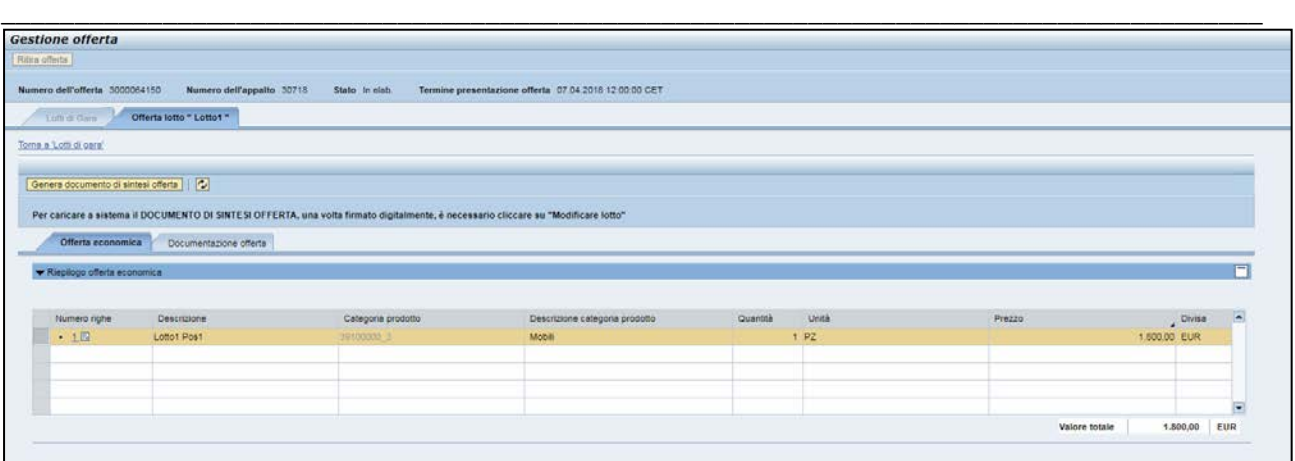

**Figura 51 – Offerta economica**

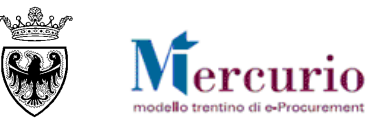

#### <span id="page-34-0"></span>\_\_\_\_\_\_\_\_\_\_\_\_\_\_\_\_\_\_\_\_\_\_\_\_\_\_\_\_\_\_\_\_\_\_\_\_\_\_\_\_\_\_\_\_\_\_\_\_\_\_\_\_\_\_\_\_\_\_\_\_\_\_\_\_\_\_\_\_\_\_\_\_\_\_\_\_\_\_\_\_\_\_\_\_\_\_ **CAPITOLO 4 -MODIFICA DI UN'OFFERTA GIÀ PRESENTATA**

Se l'offerta è già stata presentata, ma si desidera apportare delle modifiche (entro la data/ora di presentazione dell'offerta), è possibile ritirare l'offerta, modificarla e inviare nuovamente l'offerta a sistema.

Per ritirare un'offerta già presentata è necessario cliccare sul pulsante "**Ritira offerta**"

| Numero dell'offerta 3000064797 |       | Numero dell'appalto 31613 | Stato in eigh | Termine presentazione offerta 15.04.2016 12:00:00 CET                                                                                                    |                       |                                   |  |  |  |
|--------------------------------|-------|---------------------------|---------------|----------------------------------------------------------------------------------------------------|-----------------------|-----------------------------------|--|--|--|
| Lotti di Gara                  |       |                           |               |                                                                                                    |                       |                                   |  |  |  |
| $\tau_{\rm e}$                 |       |                           |               |                                                                                                    |                       |                                   |  |  |  |
|                                |       |                           |               | Descrizione lotto Codice CIG Importo complessivo lotto Costo manodopers stazione appattente Oneri della sicurezza non soggetti a ribasso Oriterio di aggiudicazione ID Offerta lotto Stato |                       |                                   |  |  |  |
| Mobili                         | 12345 | 1.000.00                  | 0,00          |                                                                                                    | 0.00 Prezzo più basso | 3000064798 Completeto <b>E 60</b> |  |  |  |
|                                |       |                           |               |                                                                                                    |                       |                                   |  |  |  |
|                                |       |                           |               |                                                                                                    |                       |                                   |  |  |  |

**Figura 52 - Ritiro offerta presentata**

Verrà richiesta conferma del ritiro attraverso opportuna finestra:

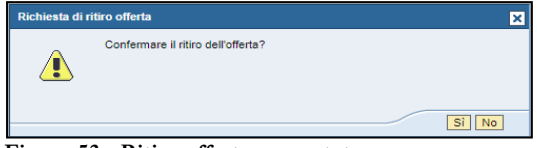

**Figura 53 - Ritiro offerta presentata**

Confermando con il tasto "SI", l'offerta verrà ritirata.

## Offerta 3000064460 salvata

E sarà possibile procedere con le operazioni di modifica/integrazione dell' offerta, sui singoli lotti di gara:

- $\bullet$  direttamente dalla schermata di ricerca delle offerte, tramite l'icona  $\boxed{\triangleright}$ ;
- oppure all'interno dell'offerta, dopo essere entrati in visualizzazione tramite l'icona  $\blacktriangle$  e il pulsante "Modificare Offerta" (Modificare lotto).

Al termine delle operazioni di modifica è necessario completare la propria nuova offerta attraverso il pulsante "**completare lotto"** (<sup>Completare lotto)</sub>. Un messaggio avvisa che la nuova offerta è stata completata.</sup>

Solo a questo punto sarà possibile inviare nuovamente l'offerta.

#### **NOTA BENE**:

- A partire dal momento in cui un fornitore salva le modifiche nell'offerta sul lotto fino al momento del successivo invio, l'offerta risulta "Ritirata" ed è come se il fornitore non avesse presentato alcuna offerta. L'unica offerta attiva sul sistema è quella che il fornitore ha salvato e che deve essere nuovamente inviata entro i termini indicati nella procedura di gara.
- Nel momento in cui viene ritirata l'offerta, il sistema in automatico invia una comunicazione di "**Notifica offerta ritirata**", **all'indirizzo di posta elettronica certificata (Pec)** dell'impresa. Il contenuto della comunicazione è riportato alla SEZIONE V - [CAPITOLO 1 -](#page-43-0) [COMUNICAZIONI](#page-43-0)  [PEC.](#page-43-0)

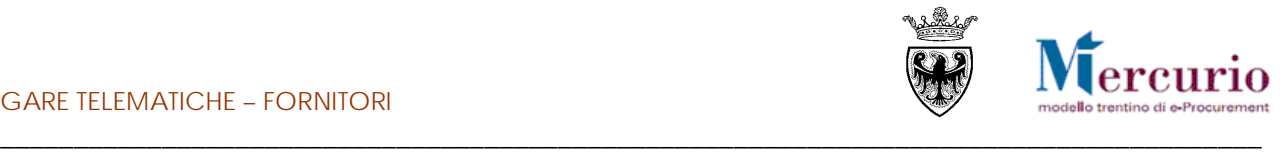

# <span id="page-35-0"></span>**CAPITOLO 5 - CANCELLAZIONE DI UN'OFFERTA**

La cancellazione di un'offerta può essere eseguita su offerte non ancora inviate, ma salvate a sistema (Stato: "**Salvato**") oppure su offerte già presentate (Stato: "**Presentata**"). In quest'ultimo caso la cancellazione può essere eseguita solo prima della scadenza del termine per la presentazione delle offerte. Dal punto di vista sostanziale le 2 casistiche sono differenti in quanto:

- nel **primo caso**, la cancellazione insiste su un'offerta che non è ancora stata inviata alla stazione appaltante, ma è solo stata salvata in memoria dall'impresa, per successive elaborazioni;
- nel **secondo caso**, la cancellazione equivale a ritirare un'offerta già inviata ( vedi capitolo 4).

La cancellazione di un'offerta, in entrambi i casi sopra descritti, determina la riattivazione del pulsante "Creare offerta" (icona  $\Box$ )che consente al fornitore di presentare una nuova offerta prima del termine per la

<span id="page-35-1"></span>presentazione delle offerte.

### **5.1 CANCELLAZIONE DI UN'OFFERTA CON STATO "SALVATO"**

E' possibile cancellare un'offerta su lotto non ancora inviata:

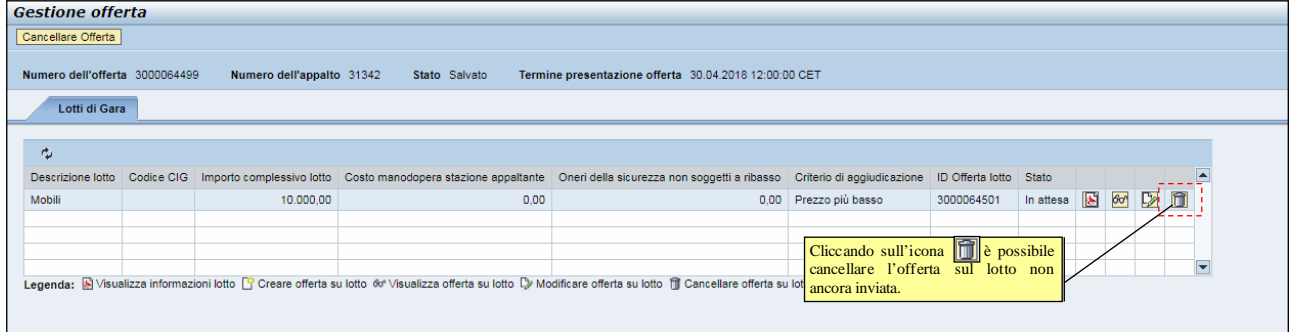

**Figura 54 – Cancellazione offerta in stato "Salvato"**

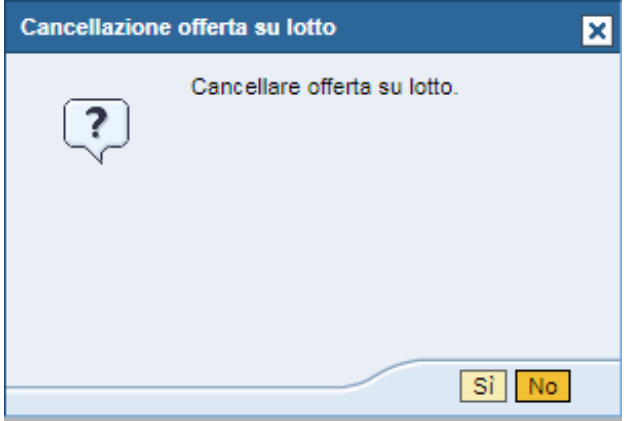

**Figura 55 – Pop-up di conferma della cancellazione dell'offerta**

#### <span id="page-35-2"></span>**5.2 RITIRO E CANCELLAZIONE DI UN'OFFERTA CON STATO "PRESENTATA"**

Non è possibile cancellare un'offerta già inviata (Stato offerta: "**Presentata**"). La cancellazione, in questo caso, deve essere preceduta dal ritiro dell'offerta.

È possibile ritirare un'offerta già inviata premendo il pusante **"Ritira offerta"**

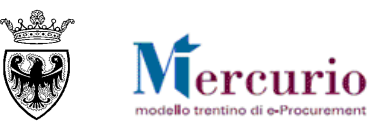

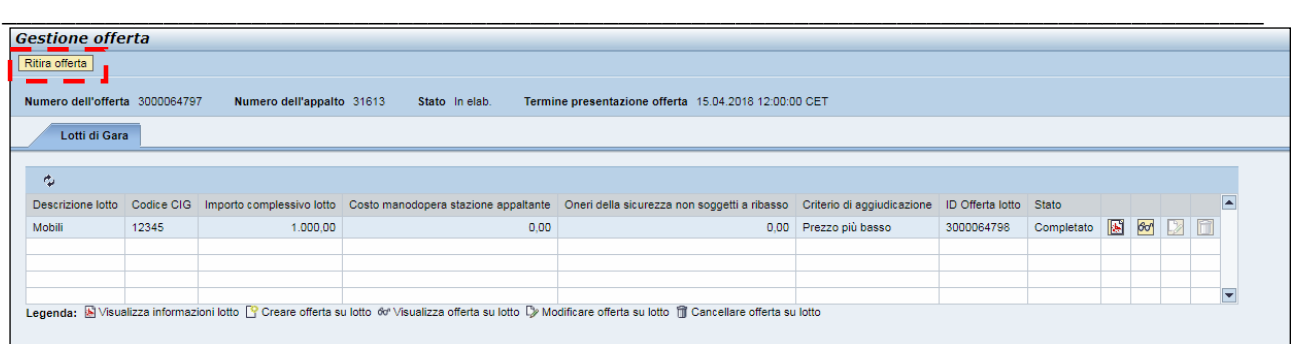

**Figura 56 - Ritiro offerta presentata**

Nel momento in cui viene ritirata l'offerta, il sistema in automatico invia una comunicazione di "**Notifica offerta ritirata**", **all'indirizzo di posta elettronica certificata (Pec)** dell'impresa. Il contenuto della comunicazione è riportato alla SEZIONE V - [CAPITOLO 1 -](#page-43-0) [COMUNICAZIONI PEC](#page-43-0) ed è disponibile anche a Sistema all'interno della cartella "Corrispondenza" nel menù "Gestione messaggi".

Dopo aver portato la nuova versione dell'offerta in uno stato cancellabile ("Salvato"), le operazioni eseguibili sono le medesime descritte al capitolo precedente [\(5.1](#page-35-1) - [Cancellazione di un'offerta con stato "Salvato"\)](#page-35-1).

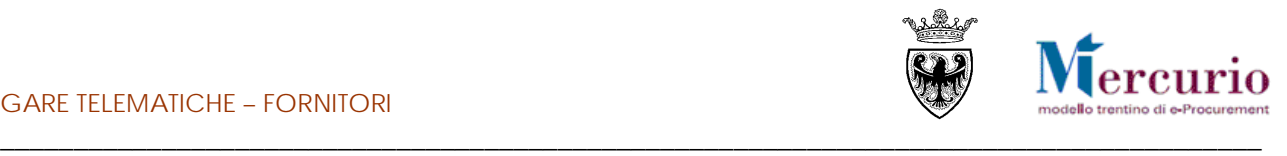

# <span id="page-37-0"></span>**SEZIONE IV - GRADUATORIA DI GARA**

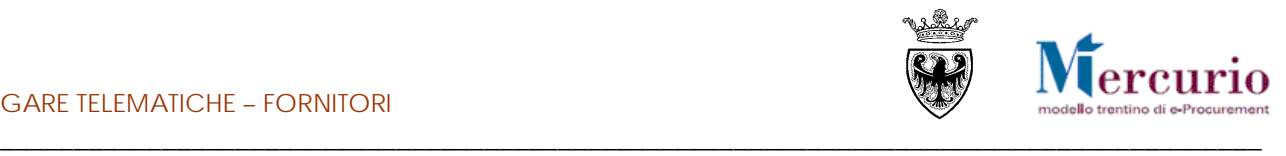

# <span id="page-38-0"></span>**CAPITOLO 1 - PUBBLICAZIONE DELLA GRADUTORIA**

### <span id="page-38-1"></span>**1.1 COMUNICAZIONE DI ESITO PROCEDURA**

Dopo l'apertura delle buste e al termine della seduta di gara, l'Amministrazione provvede a informare ogni fornitore offerente della sua posizione in graduatoria mediante una **comunicazione di esito procedura**, **con allegata la graduatoria di gara e/o il verbale di gara**, inviata all'indirizzo di **posta elettronica certificata (Pec)** di ciascun fornitore offerente.

La comunicazione di esito procedura è anche visualizzabile a sistema, con i relativi documenti allegati, accedendo alla voce di menù "**Gestione Messaggi**".

Rimane a discrezione della stazione appaltante:

- se inviare una comunicazione specifica di graduatoria di gara per ogni Lotto, ovvero se informare gli offerenti con un'unica comunicazione, valevole per l'intero appalto;
- se allegare il verbale di gara alla comunicazione di esito procedura.

Nella comunicazione di esito procedura, o nel testo della comunicazione o all'interno degli allegati, saranno indicati gli eventuali fornitori esclusi dalla graduatoria di gara, con la motivazione dell'esclusione.

Solo per le procedure di gara inerenti Forniture e Servizi (non Lavori), i risultati di gara, oltreché negli eventuali allegati che l'Amministrazione allega alla comunicazione di esito procedura, possono essere consultati anche alla voce di menu "**Graduatoria di gara**" a partire dalla pubblicazione sul sistema della graduatoria di gara.

### <span id="page-38-2"></span>**1.2 GRADUATORIA DI GARA**

Per visualizzare il report è necessario conoscere il **numero identificativo dell'appalto**: Il numero dell'appalto è reperibile accedendo alla funzione "Elaborare Offerta".

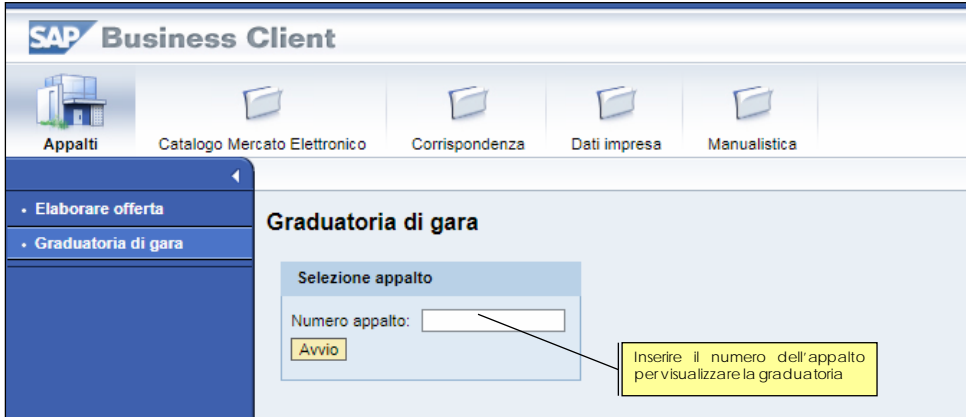

**Figura 57 – Graduatoria di gara – Selezione appalto**

Inserendo il numero dell'appalto e cliccando sul pulsante "**Avvio**" si visualizza la lista dei lotti dell'appalto per cui è stata fatta un'offerta.

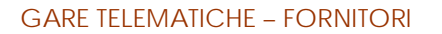

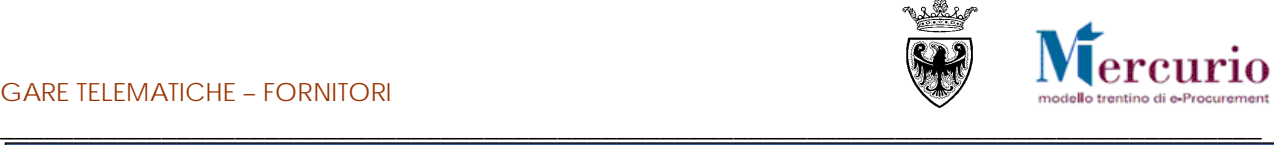

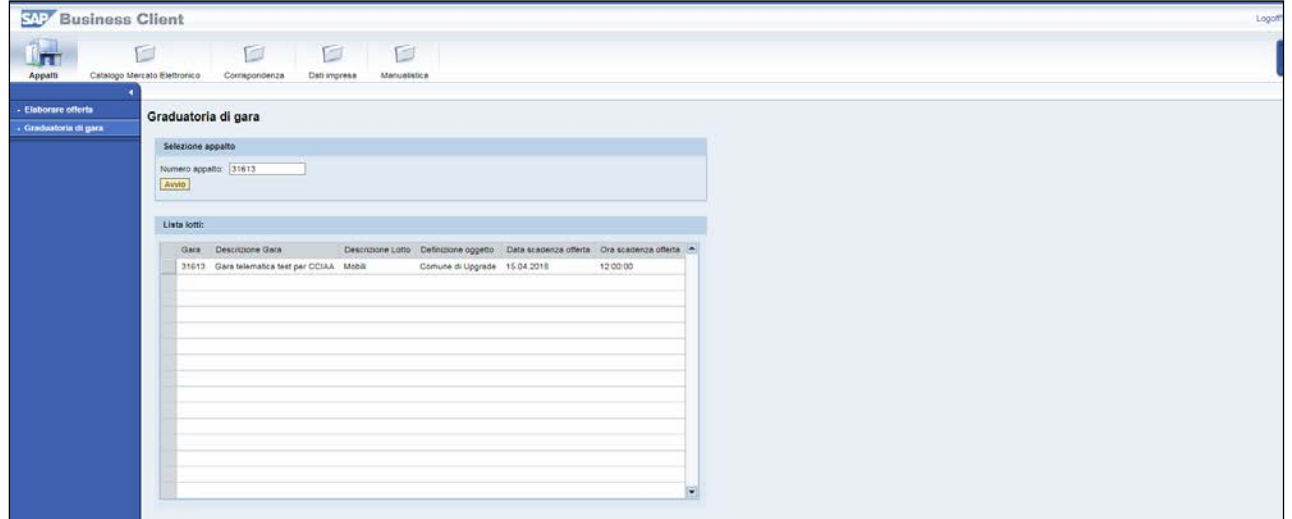

#### **Figura 58 - Graduatorie di gara – Lista lotti**

Cliccando su una delle occorrenze della lista è possibile accedere alla graduatoria del singolo lotto:

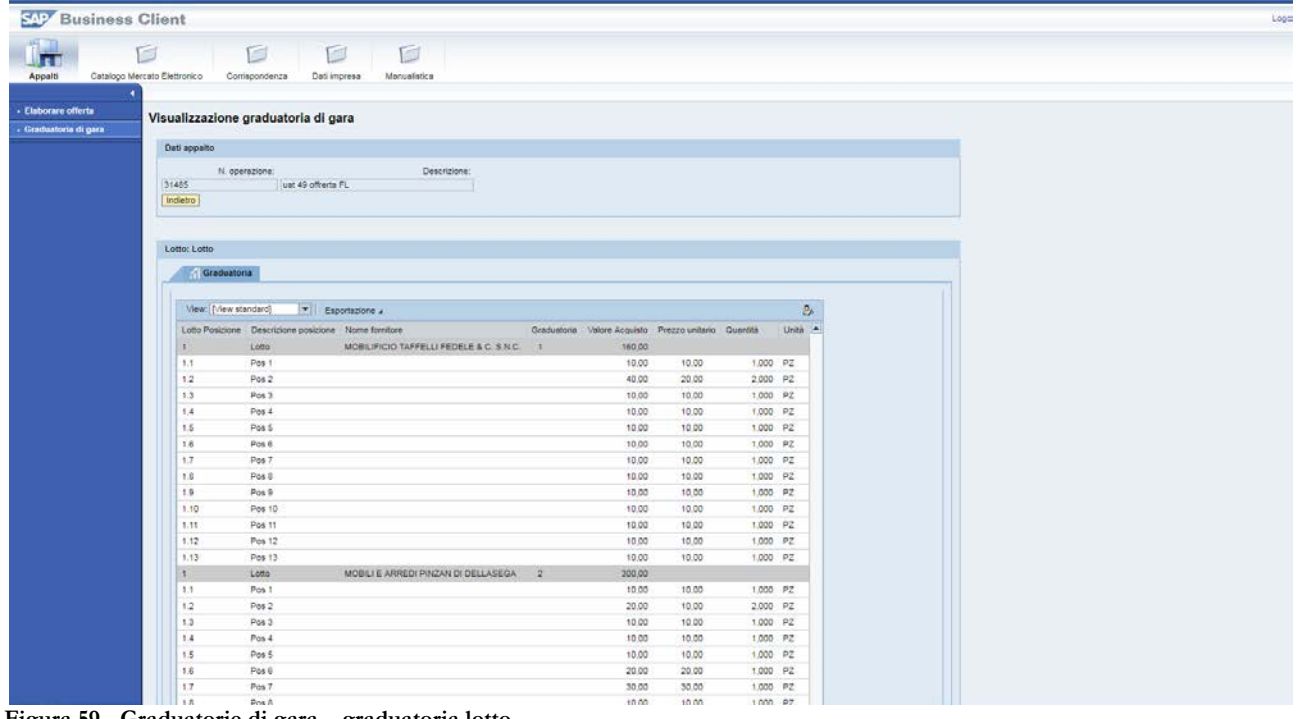

**Figura 59 - Graduatorie di gara – graduatoria lotto**

E' possibile esportare in formato excel la graduatoria utilizzando il pulsante **Esportazione** . Se la graduatoria non è stata pubblicata il sistema restituisce il messaggio:

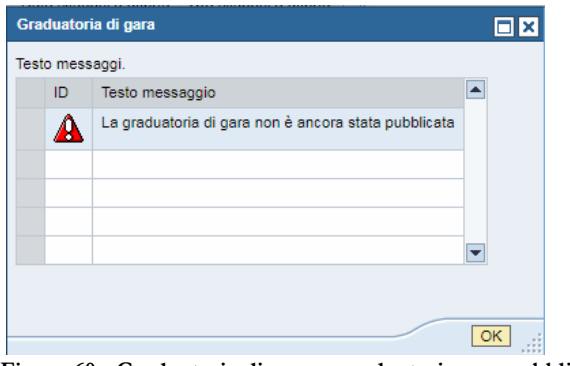

**Figura 60 - Graduatorie di gara – graduatoria non pubblicata**

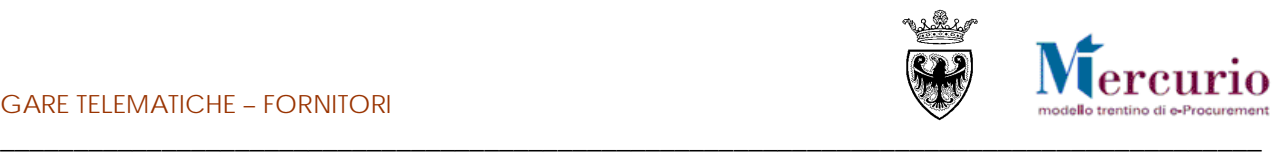

### <span id="page-40-0"></span>**1.3 COMUNICAZIONI POST-APERTURA BUSTE**

**A partire dall'apertura delle buste amministrative** (o, se non è prevista alcuna apertura buste, a partire dal termine per la presentazione delle offerte) **fino all'archiviazione della gara da parte della Stazione appaltante, le imprese che hanno presentato offerta,** possono interloquire con l'Amministrazione, inviando comunicazioni complete di documentazione.

Per accedere all'area di inserimento delle comunicazioni è necessario selezionare la voce di menù

"**Comunicazioni con l'Amministrazione**" e ricercare la tipologia di comunicazione di interesse, impostando uno o più dei criteri di ricerca già descritti al precedente cap. [3.1.](#page-11-1)

L'impresa, tra le diverse tipologie di comunicazioni con l'Amministrazione, può selezionare i seguenti tipi di comunicazione:

- **"Documentazione da produrre in corso di gara";**
- **"Documentazione da produrre dopo l'aggiudicazione";**

Scegliere una tipologia Scegliere una tipologia Altra documentazione Documentazione da produrre in corso di gara Documentazione da produrre dopo l'aggiudicazione **Figura 61 – Selezione tipo di comunicazione** 

**post-apertura buste.**

• **"Altra documentazione".**

La selezione della tipologia di comunicazione attiva la possibilità per l'operatore di visualizzare l'help in linea

specifico della tipologia di comunicazione prescenta, cliccando sul pulsante **11**. Per ogni tipo di comunicazione, l'operatore ha la possibilità di:

- inserire il testo descrittivo;
- allegare eventuale documentazione, selezionando i documenti dal proprio personal computer tramite il pulsante "Sfoglia" e caricandoli a sistema cliccando sul pulsante "Aggiungere". I file allegati possono

essere rimossi, dopo averli caricati, selezionando il pulsante di cancellazione ( $\Box$ ) a fianco del documento da rimuovere.

Al termine, per inviare la documentazione all'Amministrazione, cliccare su "**Inviare**" e poi confermare, nella successiva schermata di pop up.

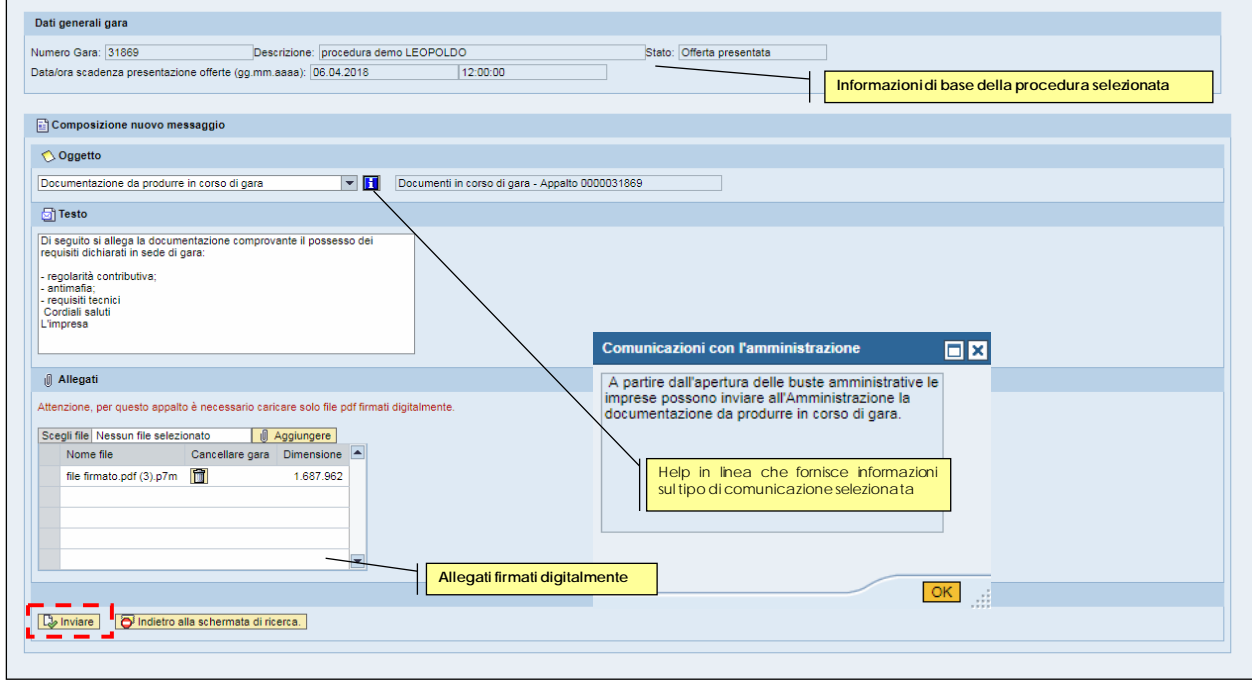

**Figura 62 – Comunicazioni post-apertura buste – Documentazione da produrre dopo l'aggiudicazione.**

#### GARE TELEMATICHE – FORNITORI

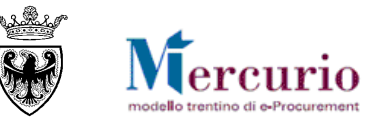

\_\_\_\_\_\_\_\_\_\_\_\_\_\_\_\_\_\_\_\_\_\_\_\_\_\_\_\_\_\_\_\_\_\_\_\_\_\_\_\_\_\_\_\_\_\_\_\_\_\_\_\_\_\_\_\_\_\_\_\_\_\_\_\_\_\_\_\_\_\_\_\_\_\_\_\_\_\_\_\_\_\_\_\_\_\_ Il sistema conferma l'avvenuta operazione visualizzando il messaggio "**Il messaggio è stato inviato con successo**".

Il messaggio è stato inviato con successo.

**Figura 63 – Messaggio di conferma Invio Comunicazione**

#### **NOTA BENE:**

**Copia della propria comunicazione, completa di testi e allegati, viene inviata anche all'indirizzo di posta elettronica certificata (PEC) di registrazione dell'impresa (o quello eventualmente indicato per lo specifico appalto), che in questo modo ha l'ulteriore conferma dell'invio del messaggio all'Amministrazione.**

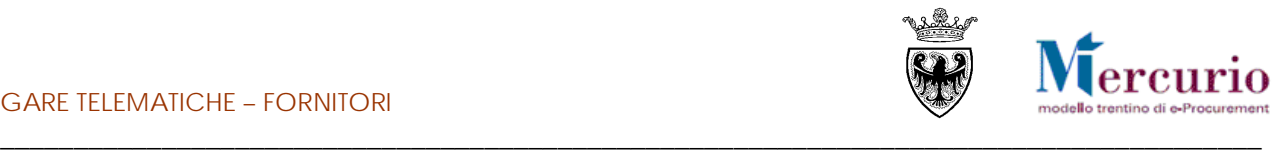

# <span id="page-42-0"></span>**SEZIONE V - ELENCO COMUNICAZIONI PEC**

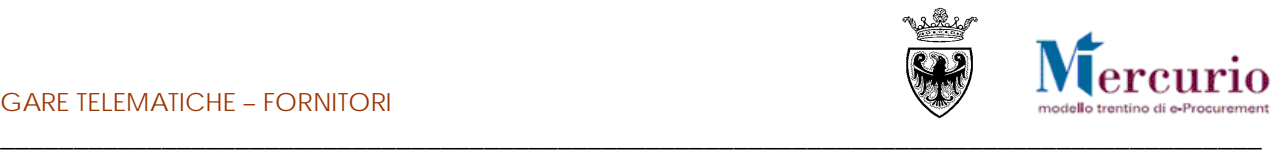

# <span id="page-43-0"></span>**CAPITOLO 1 -COMUNICAZIONI PEC**

Di seguito sono indicate le comunicazioni che vengono gestite dal sistema telematico durante il processo di acquisto.

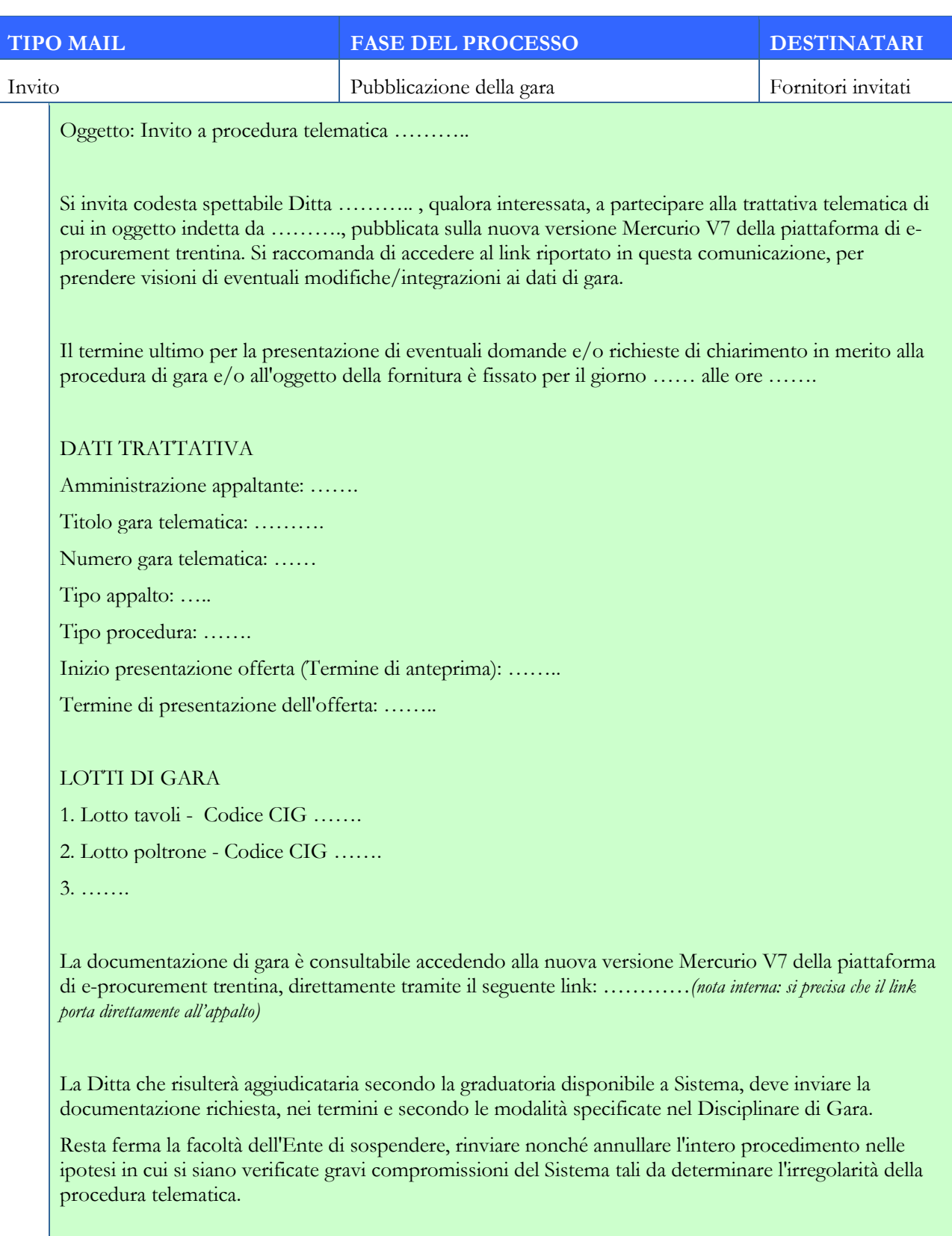

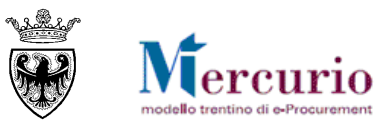

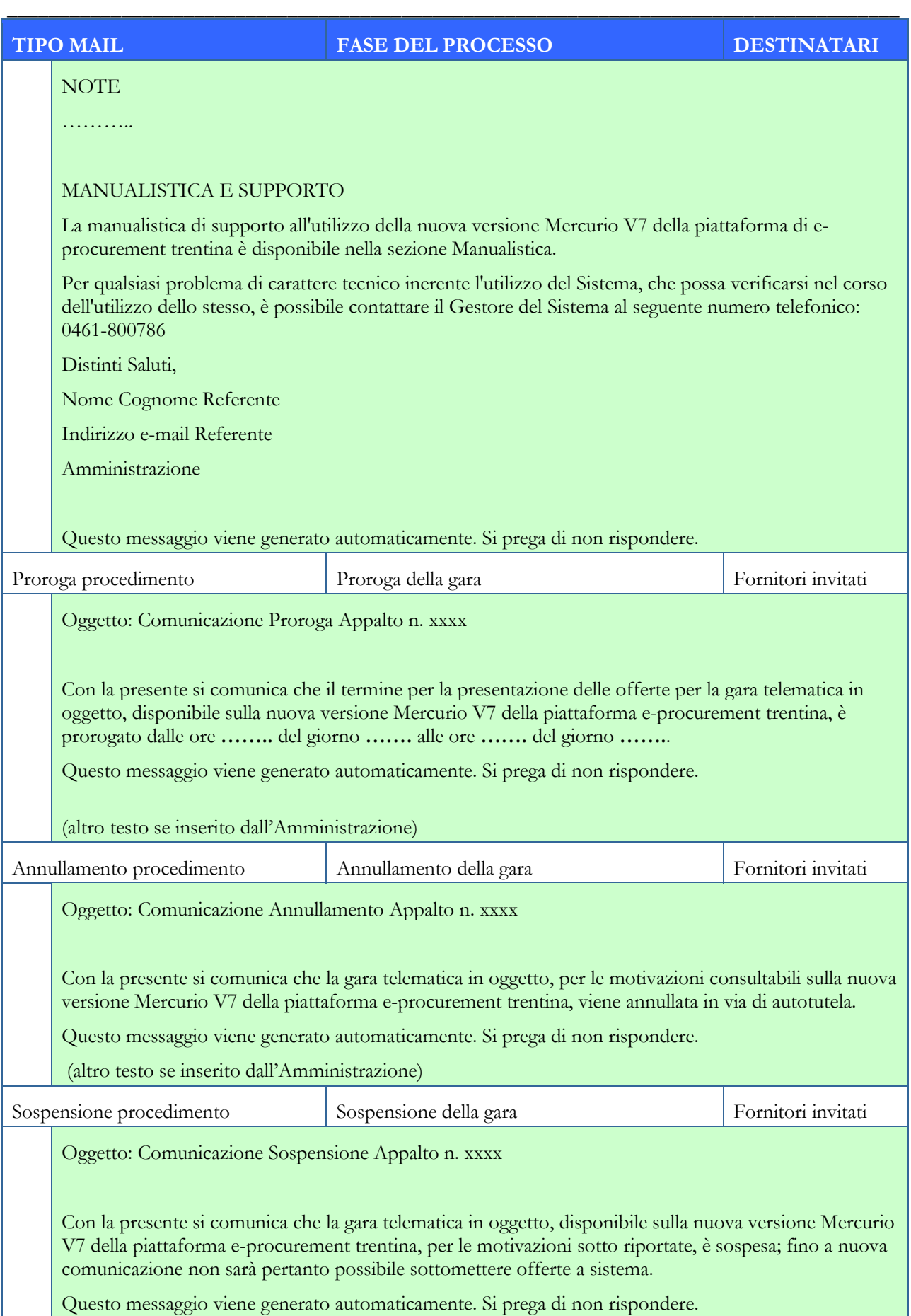

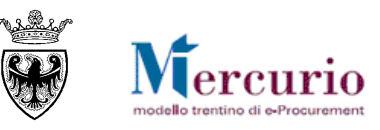

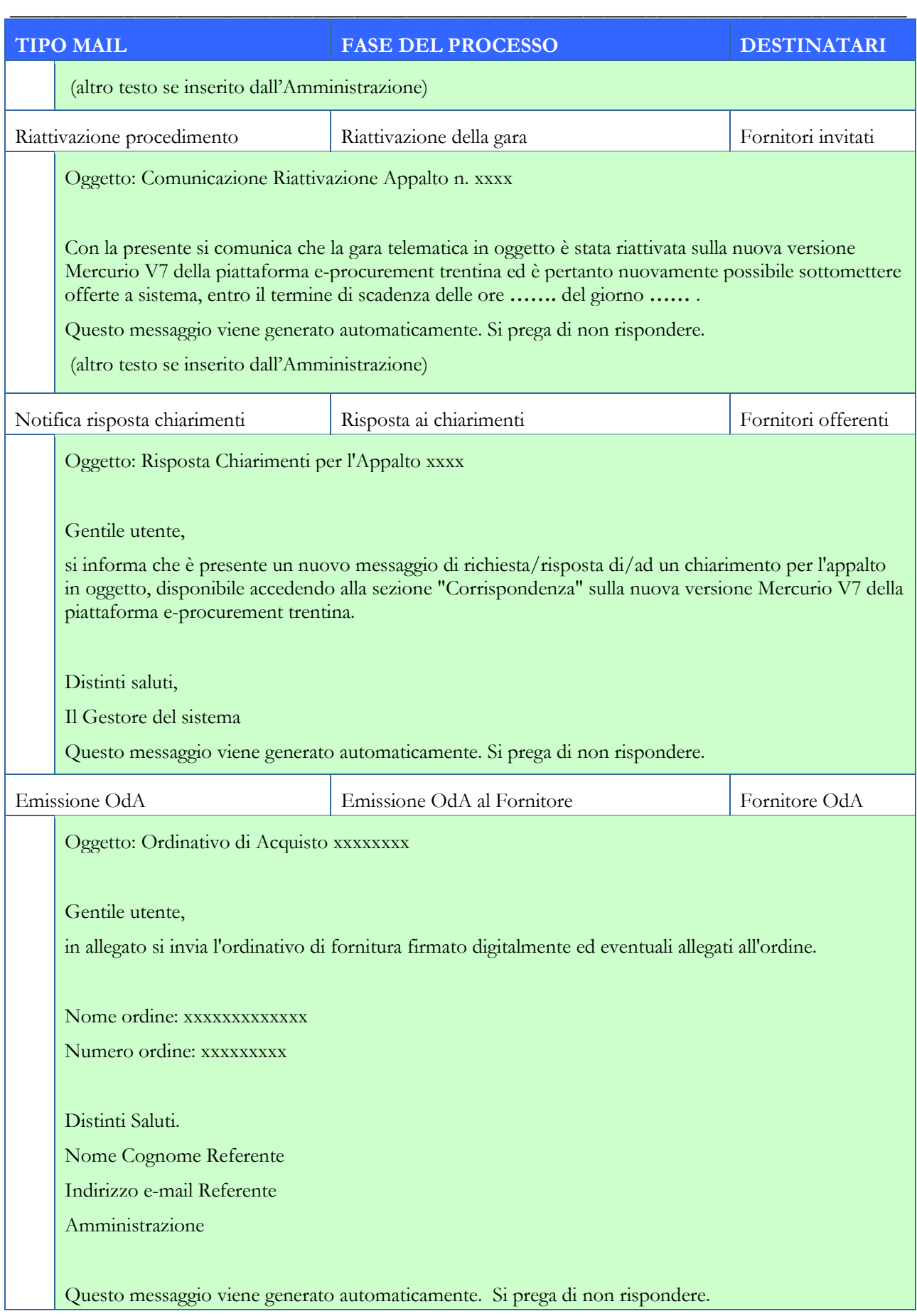

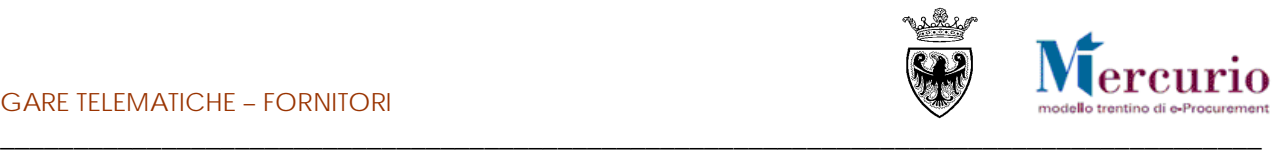

# <span id="page-46-0"></span>**SEZIONE VI - FIRMA DIGITALE E MARCATURA TEMPORALE**

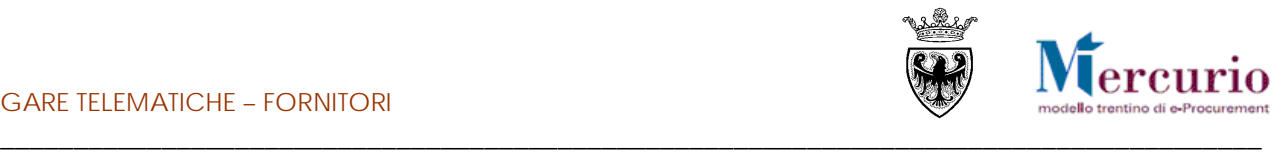

# <span id="page-47-0"></span>**CAPITOLO 1 - FIRMA DIGITALE DEI DOCUMENTI E MARCATURA TEMPORALE**

### **1.1 MODALITÀ DI APPOSIZIONE DELLA FIRMA DIGITALE**

<span id="page-47-1"></span>Di seguito viene descritto il procedimento per l'apposizione della firma digitale sui documenti informatici, in formato pdf, allegati all'offerta. Tutte le operazioni di seguito descritte illustrano il processo di firma digitale effettuato in locale (cioè sul proprio personal computer) tramite l'applicativo Dike, il software di firma di Infocert [\(https://www.firma.infocert.it\)](https://www.firma.infocert.it/).

Con alcune differenze legate alla diversa interfaccia dei prodotti di firma disponibili in commercio, tale processo è, comunque, da considerarsi in generale sufficientemente rappresentativo delle attività necessarie per apporre la firma digitale su un documento informatico.

La firma del documento avviene al di fuori del Sistema telematico utilizzando un lettore di smartcard, una smartcard validamente abilitata alle operazioni di firma ed un software di firma digitale (ad esempio il prodotto Dike - Digital Key). Di seguito sono riportati a titolo di esempio i passi da seguire per firmare un documento con Dike:

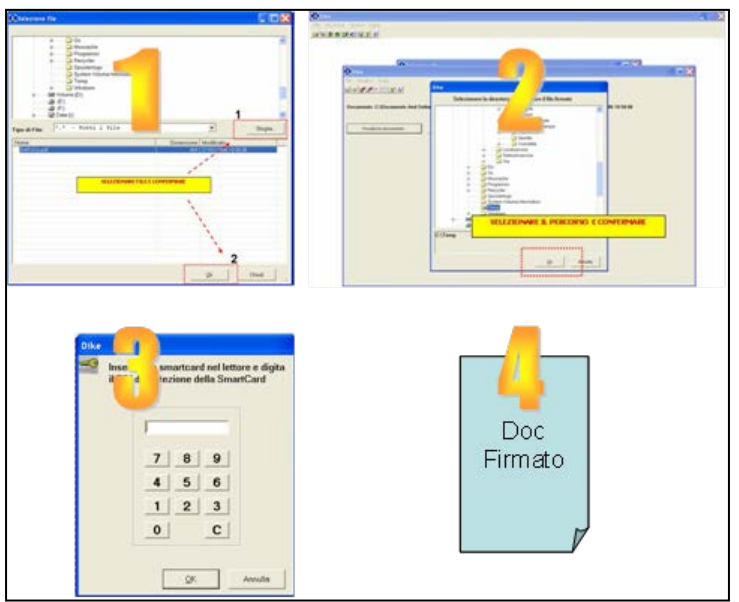

**1.** Selezione del documento salvato sul proprio computer

- **2.** Selezione della cartella di destinazione del documento firmato
- **3.** Inserimento PIN e PSW
- **4.** Generazione del documento firmato.

<span id="page-47-2"></span>Figura 64 – Firma dei documenti utilizzando Dike (Digital Key).

#### **1.2 CONTROLLI DI FIRMA DIGITALE**

Accanto alla normale messaggistica di sistema vi sono alcune casistiche di **anomalie legate specificamente alla firma digitale della documentazione allegata all'appalto/offerta**:

- I documenti firmati digitalmente, non sono in formato .pdf: il sistema, considerando i documenti che l'Amministrazione/Impresa carica all'interno dell'appalto/offerta, non accetta documenti firmati che non abbiano un formato originario .PDF (con estensione .pdf.p7m o .pdf).
- I documenti firmati digitalmente, hanno dimensioni maggiori di 15 megabyte: se firmati digitalmente, l'Amministrazione/Impresa può caricare all'interno dell'appalto/offerta solo documenti con dimensioni inferiori a 15megabyte.
- I documenti sono firmati digitalmente, ma con certificato di firma scaduto o non supportato: il sistema, considerando i documenti che l'Amministrazione/Impresa può caricare all'interno dell'appalto/offerta, accetta documenti firmati con certificato in corso di validità, non revocato e rilasciato da CA (Certification Authority) accreditate presso il CNIPA.

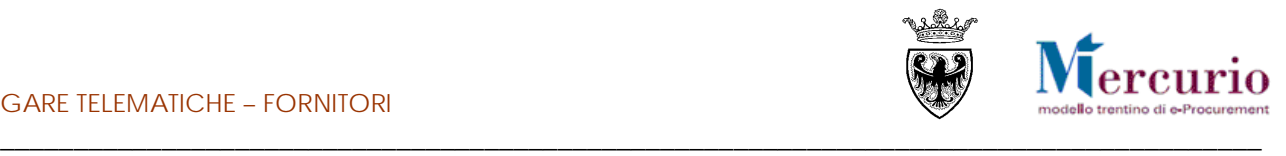

### **1.3 MARCATURA TEMPORALE DEI DOCUMENTI**

<span id="page-48-0"></span>Qualora sia necessario attribuire ad un documento certezza circa il momento in cui questo è stato redatto ed è divenuto valido, si ricorre alla sua marcatura temporale. Per "**marca temporale**" si intende una evidenza informatica che consente di rendere opponibile a terzi un riferimento temporale.

L'apposizione della marca temporale su un documento è una tecnica che consente di attribuire data certa ad un documento informatico, prolungandone la validità. Consiste nella generazione da parte di una Autorità di certificazione (Time Stamping Authority), terza parte fidata, di una ulteriore firma digitale, aggiuntiva rispetto a quella del sottoscrittore, cui è associata l'informazione relativa a una data e un'ora certa. Mediante l'apposizione del riferimento temporale emesso dal Certificatore è possibile opporre a terzi la validità del documento marcato temporalmente.

Nell'ambito del Sistema telematico SAP-SRM **l'apposizione della marca temporale viene eseguita in automatico dal sistema stesso**, su tutti i documenti sottoscritti con firma digitale.

#### Diversamente dalla firma digitale dei documenti, in questo ambito non sono pertanto richieste attività specifiche a cura degli utenti.